# **Table of contents**

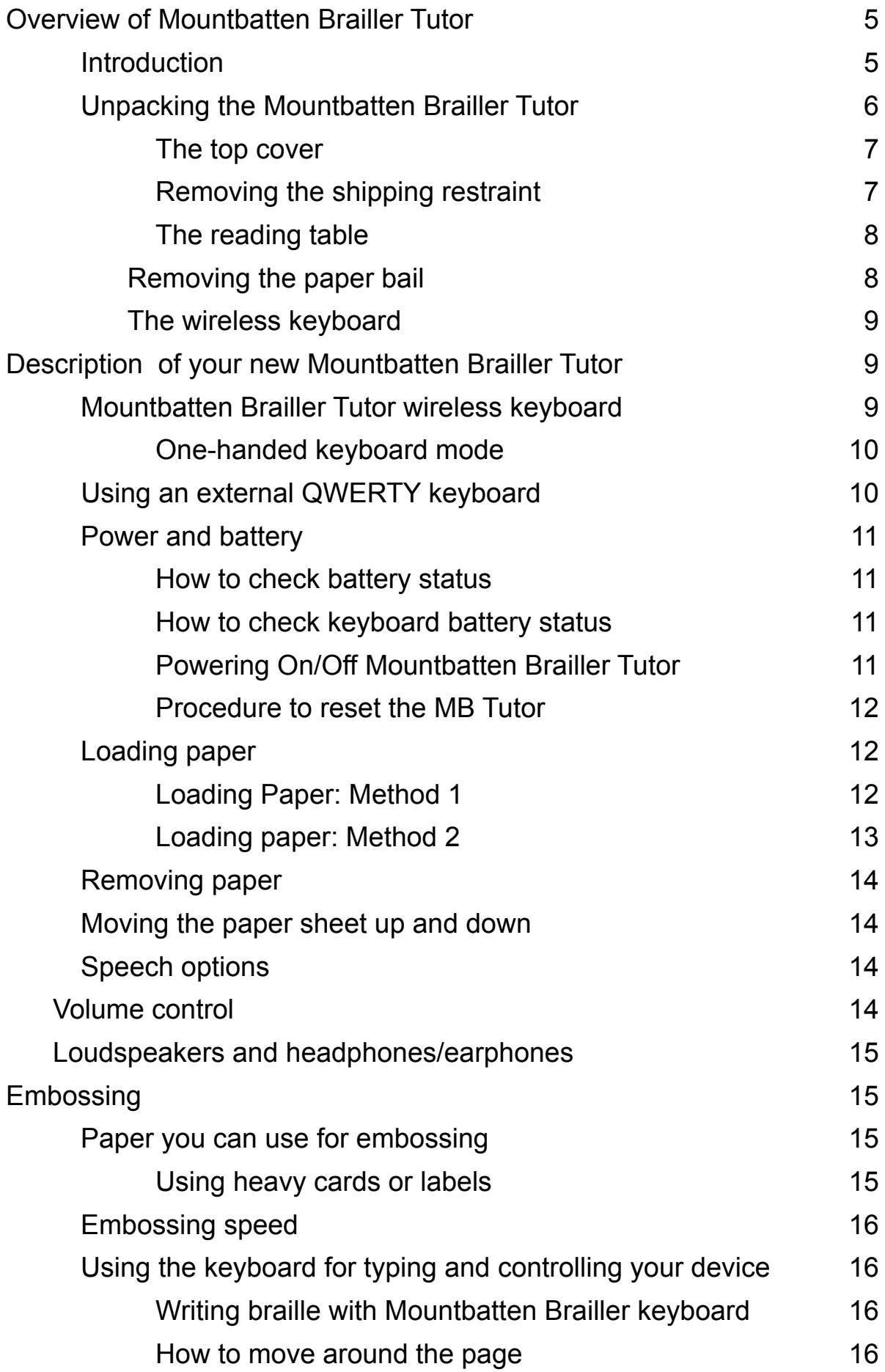

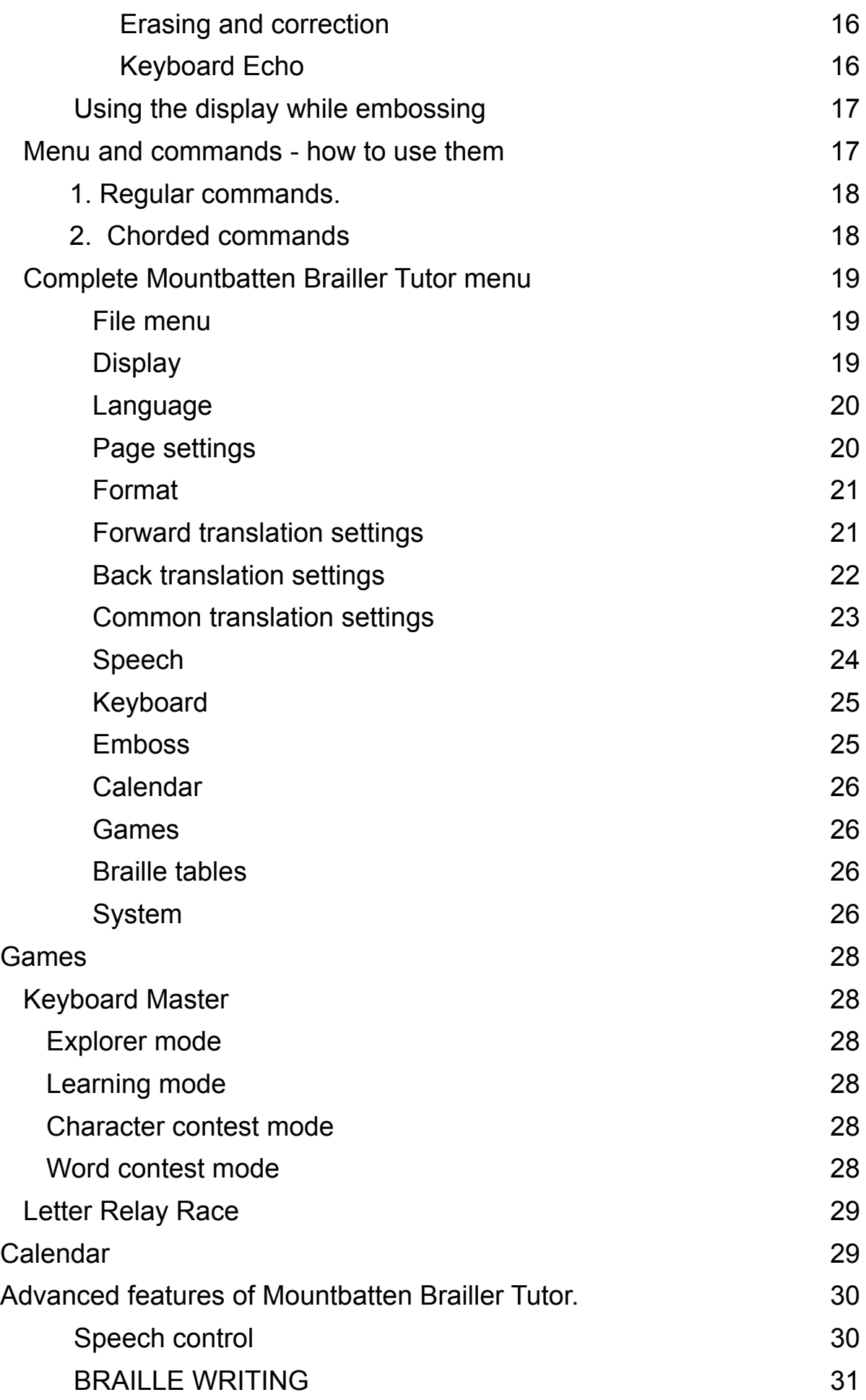

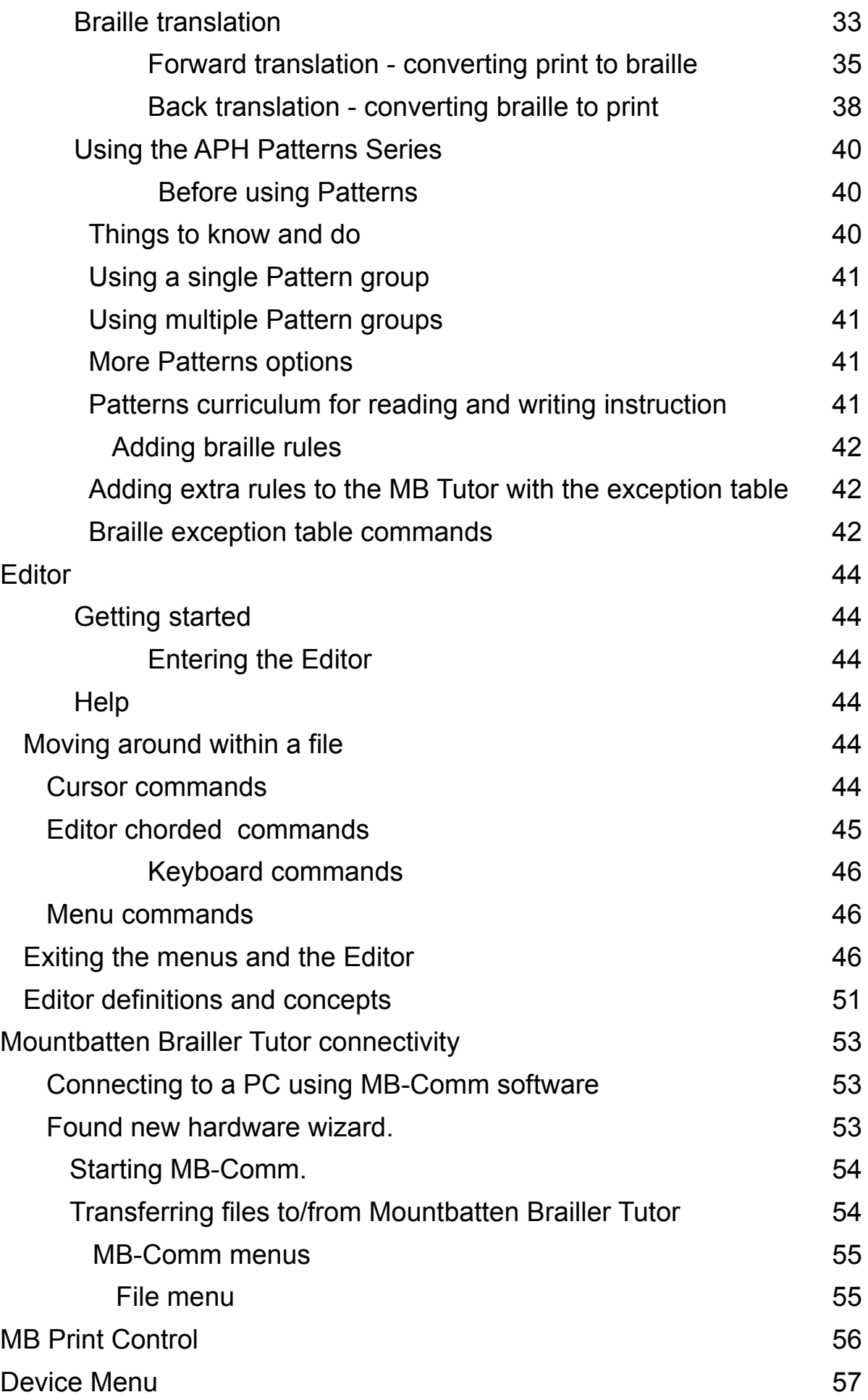

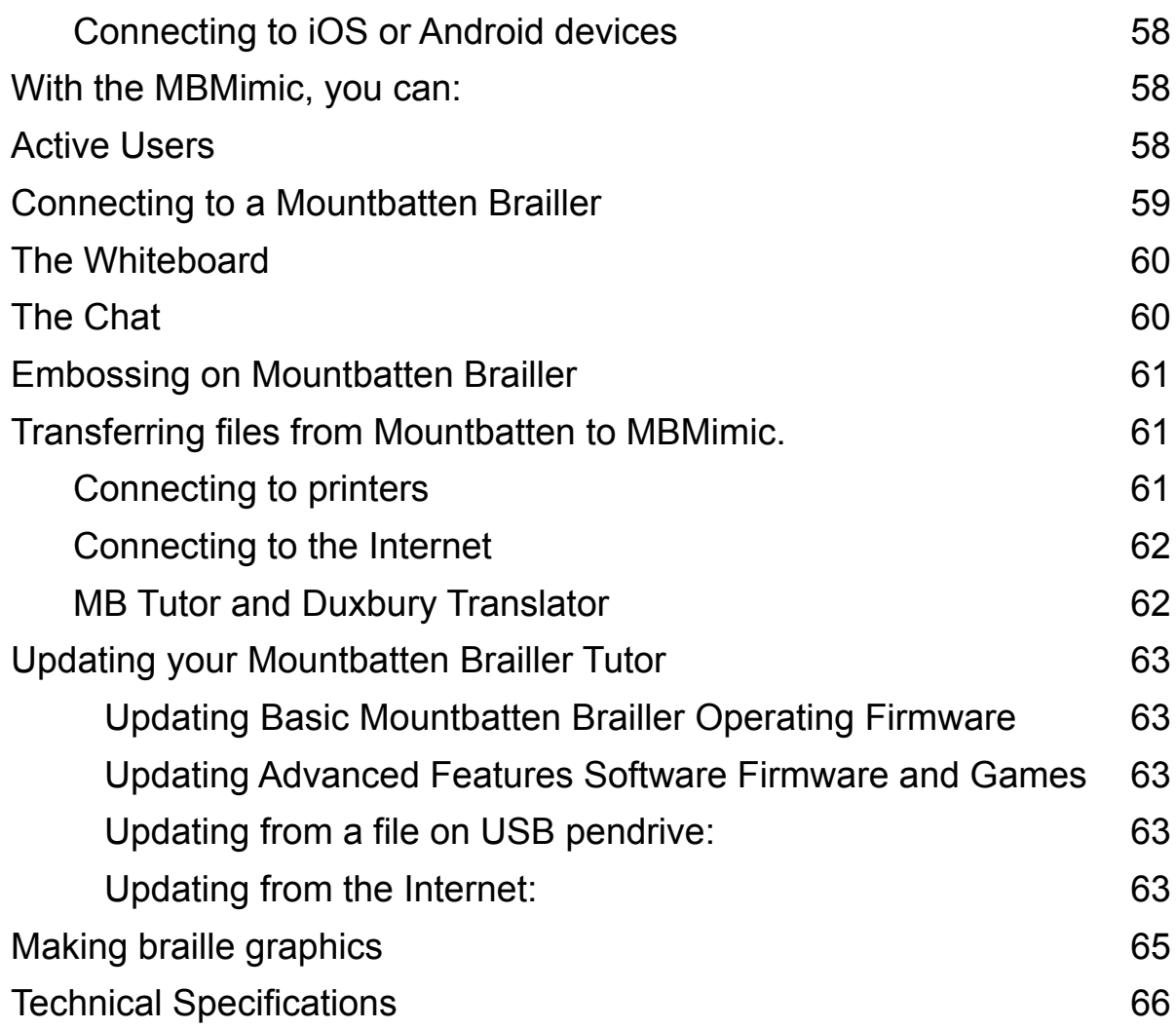

# <span id="page-5-0"></span>**Overview of Mountbatten Brailler Tutor**

# <span id="page-5-1"></span>**Introduction**

The Mountbatten Brailler Tutor has features that make it a braille **writer**, braille **printer**, braille **notetaker**, braille-print **interface**, and a student-teacher or child-parent **communication tool;** but the essential function of this unique device is that Mountbatten Brailler Tutor helps **with learning braille** and that it is the first valuable **IT experience** for kids. It does teach new **concepts** about layout (word, lines, paragraphs and pages) the relationship of braille to print, and phonetics to spelling. It also introduces the concept of **saving digital copies** and transferring text files between devices.

This new version of the Mountbatten Brailler, called the Tutor, focuses on student-teacher and child-parent interaction, giving many opportunities to share tasks, assignments, text files, and engage in fun learning activities.

Using the unit you will discover that it has lots of extra features like **erase and correct**, **formatting,** and more. For more details see the section "Embossing".

The **speech output** gives immediate feedback, helps you remember each character learned and lets a beginner braille user discover new characters. The synthetic speech reads words and sentences too, even if entered with braille contractions.

**The embedded display** shows either the internal menu system or alternatively what the user is brailling. The display helps sighted people (such as teachers, parents) to operate the unit even if they don't know braille. The braille can be entered in any **Grade** (Grade Zero computer braille, Grade 1 uncontracted braille, or Grade 2 contracted braille) – and the resulting embossed braille will be spoken back by the Mountbatten Tutor, as well as displayed in back-translated form as normal print on the display.

The **Mountbatten Wireless Keyboard** makes the use of the braille machine convenient for everyone, including small children, or persons with multiple disabilities (even while using it on a wheelchair). Another feature designed for people with disabilities is the **onehanded keyboard mode**. You don't need another, extra device to use your unit with one hand - the keyboard can be switched to one-hand mode easily - with a single command or a menu option.

Inside the device, there is a Li-Ion rechargeable battery that lasts for up to 30 pages of embossing or a few days of work when embossing only a smaller number of pages. The battery charges whenever you are connected to mains through Power Supply; and you may continue working while the battery charges.

If you're working your way through Grade 2 braille in English, you can use the APH Patterns Series; this gives teachers flexibility in introducing braille contractions at appropriate learning stages. See the section **Using the APH Patterns Series** for information on how to turn the different Patterns levels on and off.

You can use the MB Tutor in **Graphic Mode** to make dot patterns and pictures.

Another crucial feature is the possibility of playing **braille-learning games** that also help with computer skills. Some games – like **Keyboard Master,** are embedded in the device; others will be made available for download on the Internet. Contact us for more games by visiting the Mountbatten website, www.mountbattenbrailler.com.

You can use the MB Tutor in lots of languages, in lots of ways. For language students, this can be very helpful!

Mountbatten Brailler Tutor produces minimal **noise** while embossing, even on thick braille paper. To limit even that, you can write into the **Editor** and not emboss until later; you can come back and make changes, save them again, and still not emboss until you're ready. So you can use the MB Tutor in a classroom without the noise of braille disturbing other people.

# <span id="page-6-0"></span>**Unpacking the Mountbatten Brailler Tutor**

Inside the outer carton, you will find the MB Tutor has been packed in a backpack, with foam filling to support it inside the carton. We have packed all the other things you need to use the MB Tutor.

Please keep ALL the packaging. If you have to return the MB to us for service, or if you have to ship it somewhere, it MUST be packed in this original packaging so it doesn't suffer damage in transit.

When you receive your Mountbatten and unpack it, please check that you have received the following:

- The Mountbatten Brailler Tutor main unit with Top Cover and Reading Table attached
- The Mountbatten Wireless Keyboard
- This User Guide
- Quick Start Guide a "must read" for those who don't want to read the full User Manual; a useful reading just after you get the unit delivered
- An AC mains Power Supply
- A power lead to connect the power supply to the wall socket appropriate for your country

Please contact your distributor or us immediately to supply you with any missing items.

#### <span id="page-7-0"></span>**The top cover**

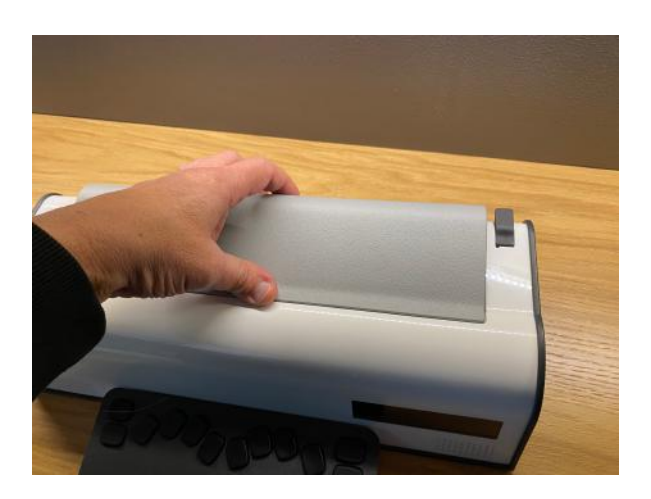

Fig. 1 Removing the top cover of the Mountbatten Brailler Tutor

The top cover must be taken off before you start using your Mountbatten Brailler Tutor.

*Remove the top cover by reaching over to the rear of the MB Tutor and lifting the rear part of the cover towards you. Place the cover to one side. The cover comes off very easily.*  Under the Top Cover, you will find the Reading Table easily detached from the Cover (it is mounted with magnets).

#### <span id="page-7-1"></span>**Removing the shipping restraint**

*Don't switch the MB Tutor on yet! First, you MUST remove the shipping restraint, or you could damage your new MB Tutor. Remove and store it for future use.*

When you have the MB Tutor out of its box, sit it on the table in front of you, with the display towards you. The keyboard may stay away for a moment.

With the top cover off, you will now be able to examine the card which says: REMOVE THIS INSERT. This insert is the cardboard shipping restraint. The two legs of the shipping restraint sit on either side of the braille embossing head and prevent it from moving while the MB Tutor is in transit. The shipping restraint is held in place by the paper bail.

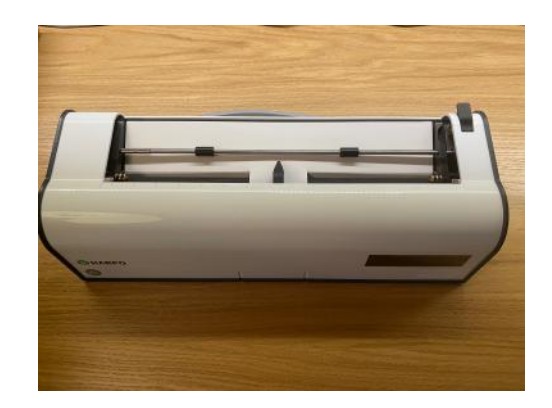

Fig. 2 Shipping restraint installed

#### <span id="page-8-0"></span>**The reading table**

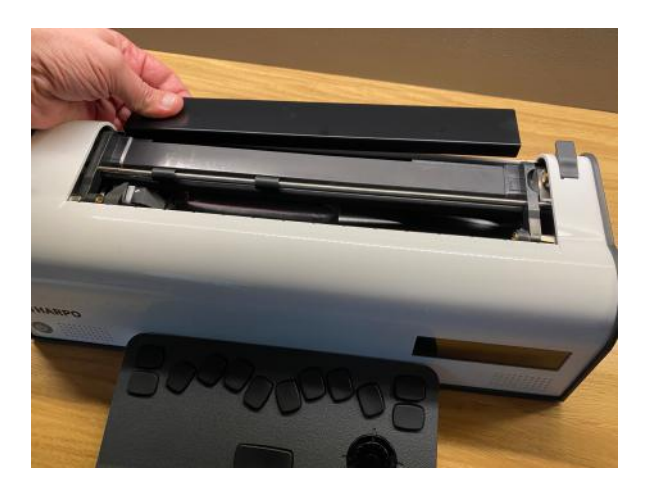

Fig. 3 Installing the Reading Table

The reading table can be optionally mounted in its narrow groove as in the picture above. If you want to read more than three last embossed lines of braille, you will need the reading table that will make the reading array reach the last embossed 7 braille lines.

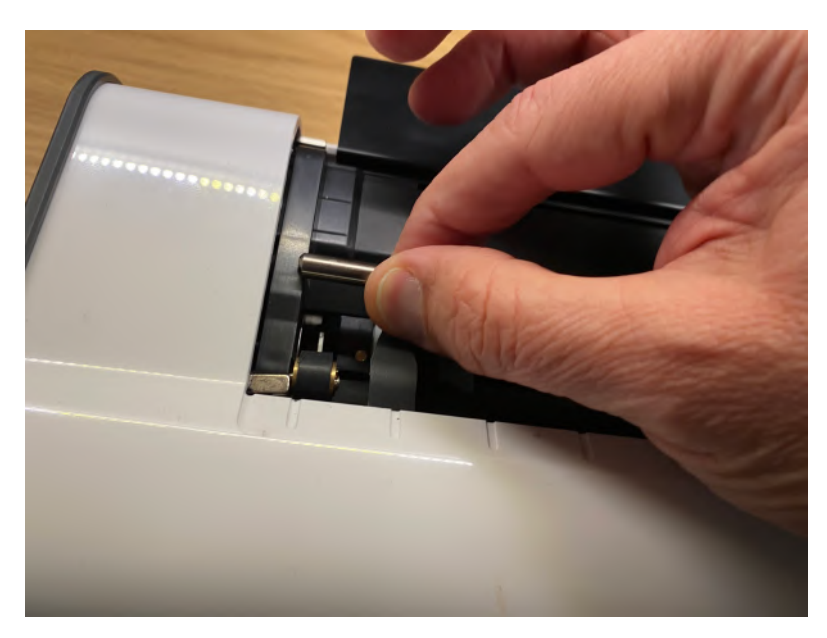

## <span id="page-8-1"></span>**Removing the paper bail**

Fig. 4 Removing the paper bail

*The paper bail is only needed when the MB Tutor operates as a braille embosser. When using the MB Tutor as a braille writer, we recommend removing it because it is difficult to read the braille just written with the paper bail in place.*

First, lift the paper grip lever on the right to remove the paper bail. Then slide the righthand margin adjuster as far right as it will go (if the top cover with reading table was just taken away, the right margin is already in its far-right position). The adjuster will not move unless the paper lever has been lifted.

A small spring-loaded sleeve is on the left-hand end of the paper bail. Take this sleeve between your fingers and push it to the right, releasing the left side of the paper bail from

Mountbatten Brailler Tutor User Manual v. 1.0.3 Page 8

its slot. You can then pull the paper bail towards the left to release it from the slot on the right. Lift the paper bail out and put it to one side.

We suggest that you store the paper bail and the shipping lock in the carton so that you can find them easily when you need them.

# <span id="page-9-0"></span>**The wireless keyboard**

The Mountbatten Tutor wireless keyboard is packed with the main unit in the inner box. It should be pre-charged when shipped, but for best performance, we advise putting it in front of the main unit magnetically docked, attaching the main unit to mains via the attached power supply, and charging for 12 hours. The device may be used during that time, but the keyboard should stay docked because it is charged in this position.

# <span id="page-9-1"></span>**Description of your new Mountbatten Brailler Tutor**

The Mountbatten Brailler Tutor consists of the main unit and detachable wireless keyboard. The main unit is a compact device with a leather carrying handle. It has an On/ Off button in front (front left side) and connectors on the right and left panels. On the right side – closer to the user, you will find a multi-purpose dial for adjusting volume, paper position, and embossing speed.

Mountbatten Brailler Tutor connectors include:

On the right-hand side of the unit:

- Power Supply connector use only with the accompanying Power Supply unit;
- Slave USB connector (Type A, used to connect to a PC)
- Universal Type B USB master connectors (used to connect external QWERTY keyboard, USB drives, and other USB peripherals)
- Headphone connector

On the left-hand side of the unit:

● Printer and other peripheral USB connectors on the left side

# <span id="page-9-2"></span>**Mountbatten Brailler Tutor wireless keyboard**

**Mountbatten Brailler Tutor wireless keyboard feels different from other braille keyboards you may have used. Practice a little with it, and you will find you can braille faster and for more extended periods than ever before because of the ergonomic design.**

**The Mountbatten Brailler Tutor keyboard is wireless. It continually charges when put into its docked position in front of the Mountbatten Brailler and the unit is connected to mains. Even when the unit is not connected to the mains, it charges your keyboard (when docked) but only when turned on - to save main unit battery.**

When the keyboard gets discharged (when put away from the main unit for too long), it should be placed in front of the main unit so that the magnets connect the keyboard for

charging (what we call "docking the keyboard"). It takes several minutes to start working if the keyboard is completely discharged.

#### **Key descriptions and layout**

The key names are used throughout this manual to describe commands and provide general operating information. See the **graphic insert** for reference.

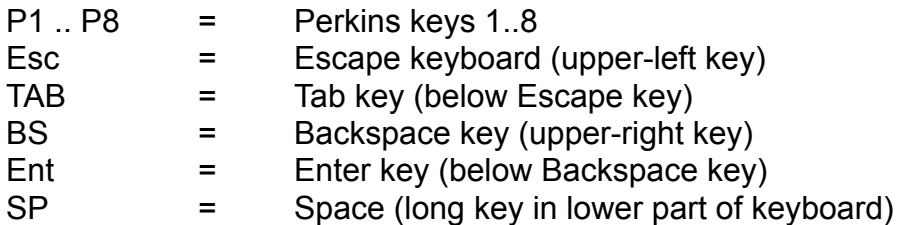

**Command Key** (round key in the middle of keyboard **4-way manipulator** in the lowerright part of the keyboard)

As you may notice, the keys are placed similarly to any **regular PC keyboard**. That serves to introduce important computer concepts that the young user will use in the future. To navigate the page up and down, you may use the 4-way manipulator. As you can see from the above description - there is no manual paper advance knob or wheel in the unit. You need to use the electronic 4-way manipulator, or manually release the paper by lifting the paper lever. After setting the paper lever back to the operating position, the unit will

assume it is at the beginning of a page now.

Additionally, the dial used to set the volume (on the right side of your unit) when used while Space is pressed will **move the paper in small steps**. This helps adjust the vertical paper position more finely.

#### <span id="page-10-0"></span>**One-handed keyboard mode**

One-handed mode is meant for persons with multiple disabilities who can't use both hands to press multiple keys at the same time – the regular way of using a Perkins-type braille keyboard. When this mode is on, press space after the dots that build each character. For example:

*To type the letter u, you do not have to press dots 1, 3, 6 together. You can press the dot keys separately in any order. For example, using one finger, press dot 3, then dot 1, then dot 6. Then press space to emboss the character.*

To turn the one-handed mode on, you need to use the Menu/Keyboard/One hand mode or enter the {ku} command. For more information on entering commands, please see the "**Menu and commands - how to use them"** section below.

To return to standard two-handed keyboard use, remember to use Command, dot 1, dot 3, space, dot 1, dot 3, dot 6, space, and enter; or go into the Menu/Keyboard/One hand mode and press Enter to toggle back to normal mode.

# <span id="page-10-1"></span>**Using an external QWERTY keyboard**

An external USB computer keyboard can be connected to either one of the USB connectors on the right side of your Mountbatten Brailler Tutor. It is a convenient tool for communication between a blind MBT user and persons who don't know braille. Typing characters on the QWERTY keyboard in a standard setup will produce braille on paper. And you can also braille with contractions (when you turn **forward translation** on). Read about using a PC keyboard in the Using a PC Keyboard section in Advanced features of MB Tutor/Forward Translation Settings.

# <span id="page-11-0"></span>**Power and battery**

The MB Tutor has an internal rechargeable battery. A universal power supply is provided, which, when plugged into the mains, will recharge the battery; simultaneously, it gives power to the unit. It connects to the MB Tutor through the round connector on the righthand side of the unit that is closest to the back.

You cannot over-charge the battery, and leaving the unit permanently charging will not damage it in any way. Still, to maintain exact information on charge level, you may want to discharge the battery from time to time. You will typically get a full day of use out of the battery for regular classroom use. When you do this, please recharge Tutor overnight, so it is ready for the next day's work (unless you find out that your battery is good for several days, which happens quite often if you don't emboss too many pages while working on the battery).

#### <span id="page-11-1"></span>**How to check battery status**

Whenever the Mountbatten is switched on, the battery status is spoken. You may check it manually by pressing M chord (Space + D134 = Press all four keys together: Space, dot 1, dot 3, and dot 4).

The MB Tutor will also tell you the percentage of the battery charge and if it is charging or not. If the battery is flat, embossing will stop.

*Note*: The causes of a flat battery are:

- The battery hasn't been charged. Connect to power for 4 8 hours.<br>• The wrong power supply is being used (all MB-Tutor units are supply
- The wrong power supply is being used (all MB-Tutor units are supplied with a proprietary power supply 110v – 220v Output 15-19VDC 5.5Amp, 90W).
- The power cable could be broken.
- There could be no power coming through the wall outlet.
- The battery is damaged and needs replacing (expected life four years, but after two years of use, its health may worsen and lose some of its capacity).

#### <span id="page-11-2"></span>**How to check keyboard battery status**

The keyboard battery status can be checked by pressing K chord (Space + D13 = Space, dot 1, and dot 3). The system will read the battery charge as a percentage of full charge. The keyboard itself will answer with a series of lower and higher pitch beeps that have the following meaning:

- lower pitch beeps sounding first:

- 4 short the battery is charged in more than 80%
- 3 short the battery is charged in more than 50% but less than 80%
- 2 short the battery is charged in more than 20% but less than 50%
- 1 long the battery is charged less than 20%

- higher pitch beeps sounding after the lower pitch beeps:

- single charging
- battery fully charged

The keyboard beeps will sound even if there is no connection to the main unit.

#### <span id="page-11-3"></span>**Powering On/Off Mountbatten Brailler Tutor**

To power on, it takes a short press of the On/Off button in front of the main unit – near the left edge. The main operation starts in a few seconds.

The advanced functions (synthetic speech, games, calendar, Internet connectivity, some other unit management features) start automatically within 2 - 3 minutes. You will hear "Advanced Mountbatten Brailler Tutor functions are available now" when the full functionality is on.

To power off, you need to press and hold the On/Off switch for at least half a second (shorter presses will be ignored). If the power off command is accepted, you will hear a "bye, bye" prompt followed by a series of short sounds/beeps signalling that the system is closing. After the successful close, you will hear three consecutive short sounds with decreasing pitch, and the device will turn off.

In case of any problems with stopping one of the internal systems, the power management unit inside the Mountbatten will force-switch off. If you need to force-switch off the system manually, keep the On/Off switch pressed for 10 seconds. It is not good to use this method too often as some internal systems may sometimes not save all current data.

#### <span id="page-12-0"></span>**Procedure to reset the MB Tutor**

If you think settings are mistakenly set and don't know how to reset them to normal, it is advisable to go to the System menu and choose "Restore all settings." This will restore the last saved configuration (it is a good practice to keep one that fits your needs and works well for your type of work).

If this doesn't work for you, there are two simple methods for resetting your Mountbatten Brailler Tutor:

- 1. Soft reset if your device becomes non-responsive, but you want to retain all settings and just restart the machine, press the middle button of the four-way manipulator (Command button) for at least 5 seconds. This will make the device start all over but without changing the settings.
- 2. Hard reset this method requires a ballpoint pen or another implement with a sharp tip to press a hidden button that can be found on the right-hand side of the unit between USB type A and USB type B connectors. Pressing this button restarts the machine, even for a major glitch in the system. It does not make it forget settings, however.

# <span id="page-12-1"></span>**Loading paper**

There are two methods for loading paper. Try each way to find the one that suits you best.

# <span id="page-12-2"></span>**Loading Paper: Method 1**

The first method is very similar to loading paper into a typewriter.

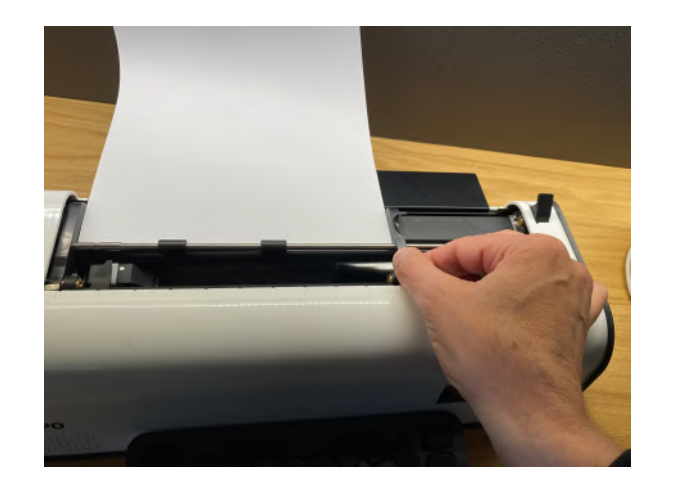

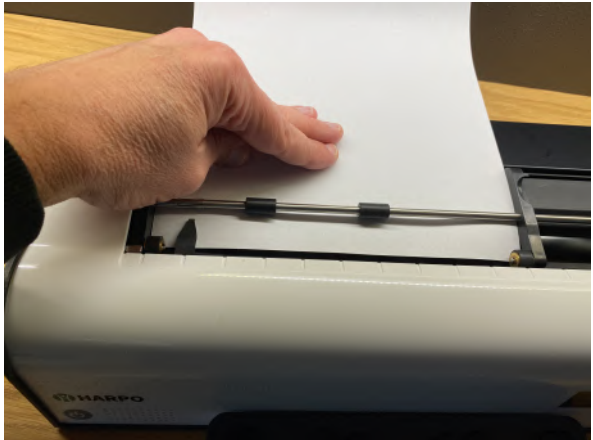

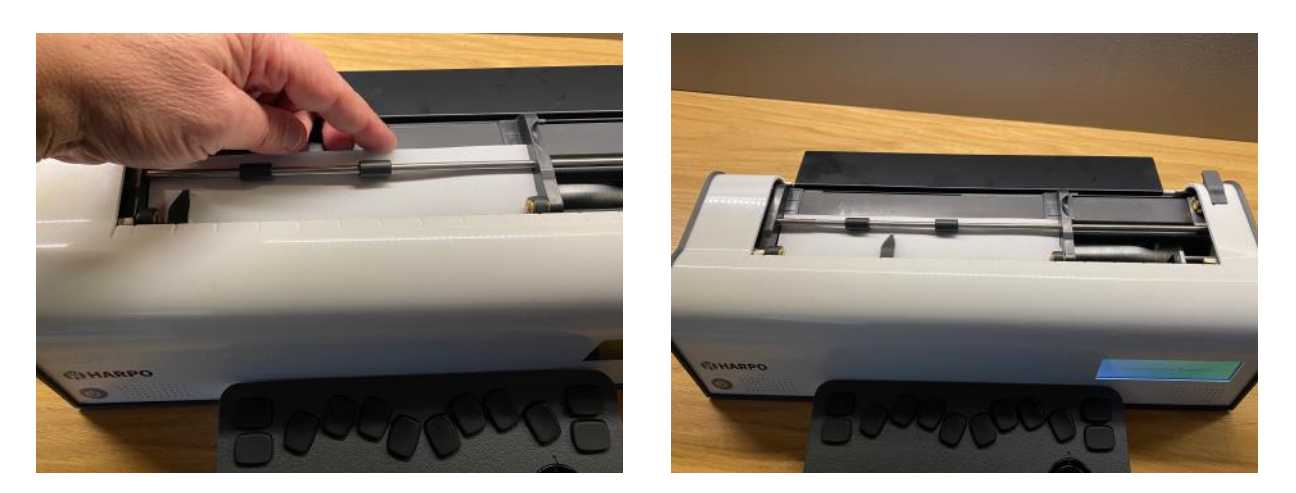

Fig. 5: The four steps for loading paper into the MB Tutor.

- 1. Lift the Paper Lever, and slide the right-hand margin to the position that suits the paper size being used. Lay the paper flat on the Reading Table. Ensure that the paper is positioned to go underneath the small rollers on the left and right margins and under the **embossing head**.
- 2. Slide the paper into the unit. Some people grasp either side of the form and push it in. Others prefer to slide it in by pressing on the Reading Table and pulling the paper towards you.
- 3. When the paper is fully inserted, align the top of the page to the groove behind the paper bail (if that is still in place).
- 4. Check that the paper is placed straight against the left-hand margin. In case it isn't slide the right margin to the left until it rests against the right edge of the paper under the small roller wheel. Flip the Paper Lever to the down position. The embossing head will now move across to the right margin adjuster and back to check the paper size.

The machine is now ready for embossing.

#### <span id="page-13-0"></span>**Loading paper: Method 2**

The second method involves inserting the paper from the rear of the MB Tutor.

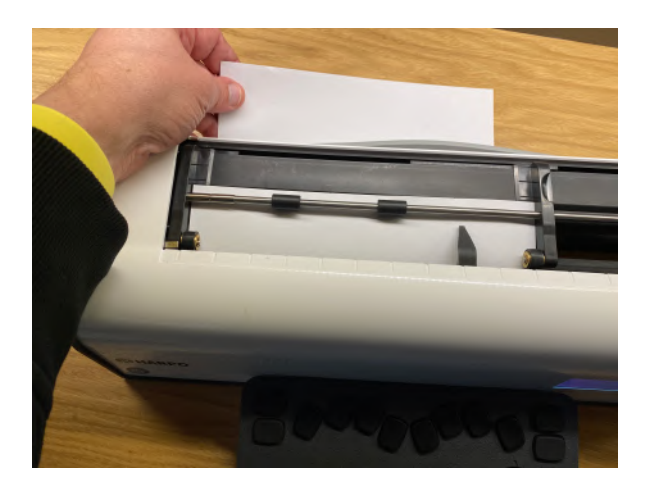

Fig. 6: Loading paper from the back of the MB Tutor

First, lift the Paper Lever. Check if the right-hand margin is set to the position that suits the paper size being used. Then locate the Paper Input Slot at the rear of the Mountbatten Brailler and insert the top of the page into it. Simply push the paper in until it appears on top of the Reading Table. Align the form, adjust the Right Margin Adjuster as needed, and move the Paper Lever to the down position.

# <span id="page-14-0"></span>**Removing paper**

Simply lift the Paper Lever and pull the form back and out of the MB Tutor to remove the paper.

For users who cannot pull the paper out of the back of the Mountbatten Brailler, it is possible to eject the page from the keyboard. There are three ways to do this:

- P-chord Page eject. Press p and space together: dots 1, 2, 3, 4, and space.
- NP Force a new page command issued with the Command key, the command NP, and then the Enter key.
- Menu command "Force new page' in **Emboss** menu.

Your Mountbatten Brailler will say "Page Eject," and the paper will be rolled out of the machine, ready to be collected.

# <span id="page-14-1"></span>**Moving the paper sheet up and down**

To move the paper ahead (up) or backward (down) while a sheet is installed and paper lever down, you may press the space key on your keyboard and move the volume dial. Alternatively - Space key and four-way manipulator up and down.

# <span id="page-14-2"></span>**Speech options**

All models of the series of Mountbatten Brailler Tutor have speech output to support braille learning. There are two different types of speech output available in MB Tutor:

- *Recorded Speech* is a synthetic voice that has been recorded digitally, and all prompts are stored in the machine. It is a high-quality voice that is easy to understand and is intended for the early learner. Only vocabulary that has been recorded can be spoken.
- *Synthetic speech* has an unlimited vocabulary, and the speech parameters such as pitch and rate can be adjusted to suit the user.

The powerful speech options in the MB Tutor enable a wide range of features that assist in learning braille and using braille as the communication medium of choice. Speech can be used:

- 
- to re-enforce the learning of braille,
- to enable silent note-taking (no embossing),
- to facilitate word processing of files in memory,
- to speak all contractions, with unlimited vocabulary.

#### <span id="page-14-3"></span>**Volume control**

Mountbatten Brailler Tutor has a dial on its right side. Moving it away from yourself will increase the volume of all sounds coming from Tutor's loudspeaker (or from headphones if attached). While you turn it, you will hear MB speak "louder."

Remember not to press any key on Tutor's keyboard while turning the dial. Pressing certain keys while turning the dial has other functions described later.

To lower volume, you need to turn the dial towards yourself. While you turn it, you will hear MB speak "softer." When you reach the minimum, you will hear an announcement not accidentally leaving the unit mute.

There is an alternative method for volume control: press and keep pressed Tab key on the keyboard and turn the wheel on the four-way manipulator right to increase volume or left to decrease.

#### <span id="page-15-0"></span>**Loudspeakers and headphones/earphones**

Mountbatten Brailler Tutor uses high quality speakers to produce its speech and other sounds. To maintain privacy and not disturb people nearby, you may use headphones or earphones. To connect headphones, you need a 3.5 mm audio jack connector at the end of the cord. Connect it to the socket next to the volume dial. When you plug it in, the loudspeakers will get turned off.

# <span id="page-15-1"></span>**Embossing**

#### <span id="page-15-2"></span>**Paper you can use for embossing**

Writing braille onto paper makes noise. Mountbatten Brailler Tutor is relatively quiet compared to other braille devices. There is no way to avoid noise altogether with a braille writer. However, there are strategies and procedures to help minimize it.

The first strategy is to use lighter paper because it is quieter and more affordable. Braille properly produced on lighter paper lasts well and is very readable with good-quality dots.

The MB Tutor has been designed to work best and most quietly with regular office paper. This is 80 gsm or 20 lb paper as sold for use in photocopiers and printers.

The strike force set up in the factory is correct for this weight of paper and equally suitable for thick braille paper as used with other braille writers or embossers.

#### <span id="page-15-3"></span>**Using heavy cards or labels**

To emboss on a thick material like cardboard and plastic labels, you can select the number of times the embosser hits each dot. In some cases, if you are using a heavy card or a plastic label with adhesive backing, you may need to use the multi-strike setting to make good braille. You can choose from a single strike (default) up to 4 strikes on each dot.

*The commands and menu items that serve a purpose described in subsequent sections will be presented in tables for clarity and ease of finding the command description. To issue a command, press the Command key for one second until the device says "Command". Then braille or type the command abbreviation e.g. "MS", then space and finally any parameter e.g. "3" and press the Enter key.*

*Note that numbers in commands can be either in dropped (Nemeth) notation, or UEBC preceded by a Number Sign. For example, to enter "3", use either dots 2 5 Enter; OR Number Sign (dots 3 4 5 6) then dots 1 4 Enter.*

# **Menu item Command Description**

Emboss/Multi strike emboss

MS [n] Multi-strike feature. Set strikes per dot to "n". Useful for brailling on heavy materials such as plastic Braille label.  $n = 1$  to 4. Default = 1

## <span id="page-16-0"></span>**Embossing speed**

With the new Mountbatten Brailler Tutor, you can set embossing speed by keeping the Esc key pressed and turning the volume dial. Alternatively - Esc key and four-way manipulator up and down.

This adjustment cannot be performed while the machine is embossing.

# <span id="page-16-1"></span>**Using the keyboard for typing and controlling your device**

#### <span id="page-16-2"></span>**Writing braille with Mountbatten Brailler keyboard**

Mountbatten Brailler Tutor has an eight-dot keyboard good for languages and braille tables that use 8-dot braille or 6-dot braille. 8-dot braille is sometimes used for technical materials.

Use the six braille keys in precisely the same way as you would type on a regular braille writer. Whatever you type will be embossed on paper. If you need eight keys for eight dot braille - use all 8. To use 6 or 8 dots, you need to set language with the appropriate braille table.

#### <span id="page-16-3"></span>**How to move around the page**

A simple pressing combination of keys offers unparalleled ease of movement around the page. This is of particular importance for setting out math problems and columns.

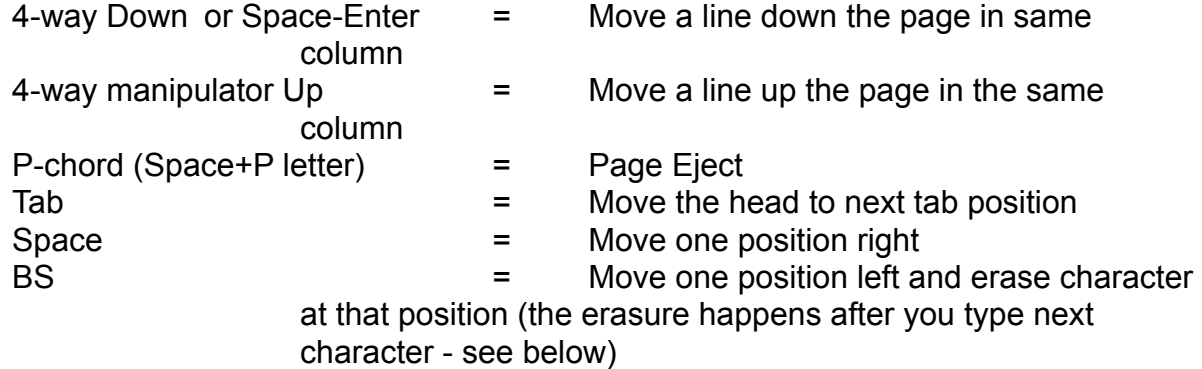

#### <span id="page-16-4"></span>**Erasing and correction**

Your Mountbatten can erase or correct mistakes. The quality of the corrections is approximately the same as for the 'fingernail method' and depends on the quality of the paper used.

*Erasing*

BS = moves one space to the left and prepares for the last character erasure; the next character will replace the one already there BS+Space = replaces a character with a space BS+Correct Dots = replaces a character with your desired character

<span id="page-16-5"></span>Keyboard Echo

When you braille, the Tutor will speak the letters being brailled; it can also translate braille

to text (depending on which Grade is set) to speak words.

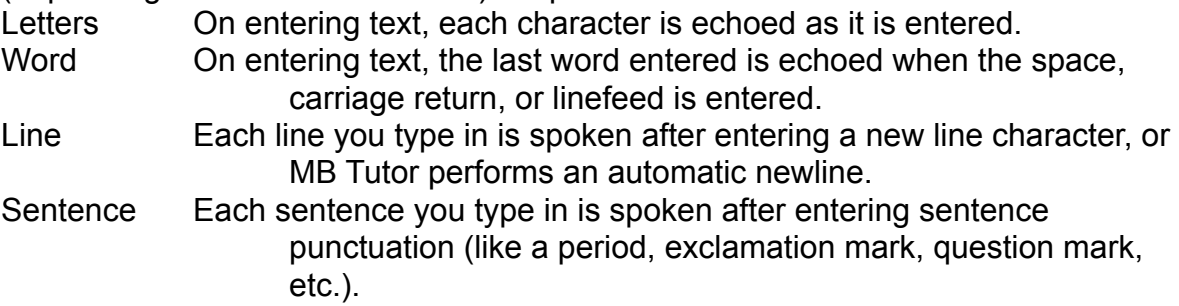

You may set any combination of the above echo options, including none.

# <span id="page-17-0"></span>**Using the display while embossing**

While you braille, the display simultaneously shows the ASCII text equivalent of the braille characters (symbols that represent braille contractions) in the upper line of the display. The lower line of the display shows the normal print equivalent of what you are brailling. When you navigate the page, the display cursor will keep showing where the braille head is placed and whatever text and braille is at that position. If you navigate to a point in the upper line and braille new characters, you will see both braille and display overwritten with the new characters.

In the Menu, all commands and options will be spoken and displayed on the display.

## <span id="page-17-1"></span>M**enu and commands - how to use them**

Mountbatten Brailler Tutor is a sophisticated system with many options and features that can be switched on or off using the menu system or commands. While using the menu, you get information about the equivalent command. The possibility of entering the commands manually is left for users who know the old models of Mountbatten Brailler and are fluent in typing commands. Nevertheless, the menu covers most of the commands that exist, and the menu shows the state of the command directly if it is a toggle or a number value (see below).

To enter and browse the menu, you need to use the four-way manipulator. The manipulator has a Command key in the middle. This key is used to:

- enter the MB menu (short press shorter than a second) you will hear "Main menu" and the name of the currently selected menu;
- enter a command manually (long press longer than 2 seconds) you will hear "Command";
- while in the menu enter a submenu or issue a command under the cursor.

The four-way manipulator may be used to navigate the menu:

- up/down to choose between the menu items on the list;
- left to escape a menu level to a higher one;
- right to enter a submenu;
- Command key in the middle of the four-way manipulator to choose one of the items on a list (e.g., list of files, etc.) or to issue a command.

Around the Command key, you will find a ring turned left or right. This ring can be used to quickly move to an item lower in a menu or list (by turning the ring right) or higher (by turning it left). Combined with some modifier keys, the ring may have other functions, like changing volume, etc.

Apart from these two ways of entering commands, you can use keys in combination with

space. They are called Chorded commands (see below).

#### <span id="page-18-0"></span>*1. Regular commands.*

Regular commands can be found in the menu or entered manually: begin with the Command key, and finish with the Enter key.

For example, to turn the Word Wrap command on, you may

- enter the menu by short-pressing the Command key, scroll down to Emboss menu item (with down-key of the manipulator or the ring), find Word-Wrap command, and press Command key or Right Arrow key on the manipulator.
- Alternatively, long-press the Command key, type WW, and then hit the Enter key.

Depending on the original setting, your Mountbatten will say "on" or "off". Some commands, like Word Wrap, are "toggle" commands, meaning they toggle between an on and off state each time they are invoked. These commands are identified as toggles after the command description.

During browsing the menu, you will see the format of each command at the end of each menu item. For example, you will see {WW} after the "Word wrap toggle" menu name.

After the command format, you will find the command's state in question. You will see either an (OFF) or (ON) for the exemplary WW - it is a toggle.

**Note:** Where numbers are needed in command, they can be entered as described below:

- when entering commands using the menu you will be presented a list of choices,
- when entering commands manually, you need to use the Number sign plus character or as a "dropped" or "lower" character (for example, a dropped "A" letter is dot 2 - one dot lower than the original letter; dropped "C" is dots 2 and 5).

**Note:** You may enter commands with an external QWERTY keyboard attached through USB. To do it, wrap the command text with curly brackets: "{" and "}" characters. The curly brackets are used in this manual to delimit commands too. To enter the MB Tutor menu using a QWERTY keyboard press the Windows key.

#### <span id="page-18-1"></span>*2. Chorded commands*

Chorded commands use the space bar pressed with designated letter key combination.

There is only a limited number of chorded commands, and they can be used at any time.

Some chorded commands have their alternatives - regular commands listed in the "Command" column in the table below.

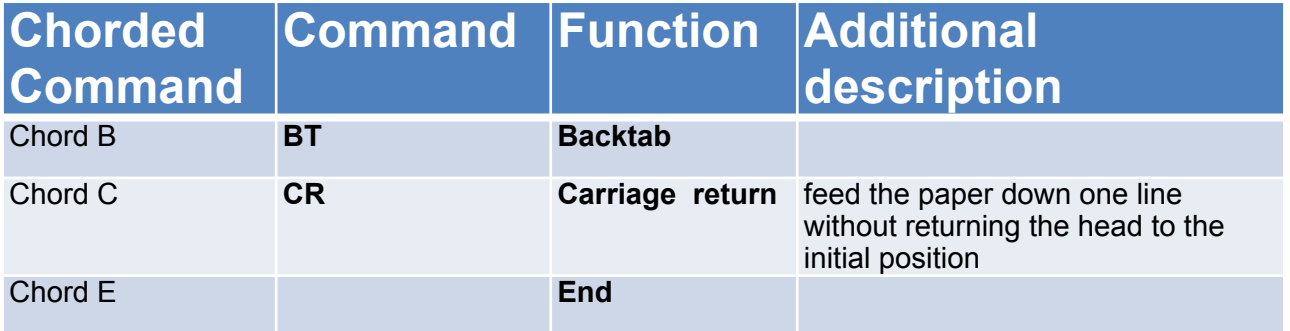

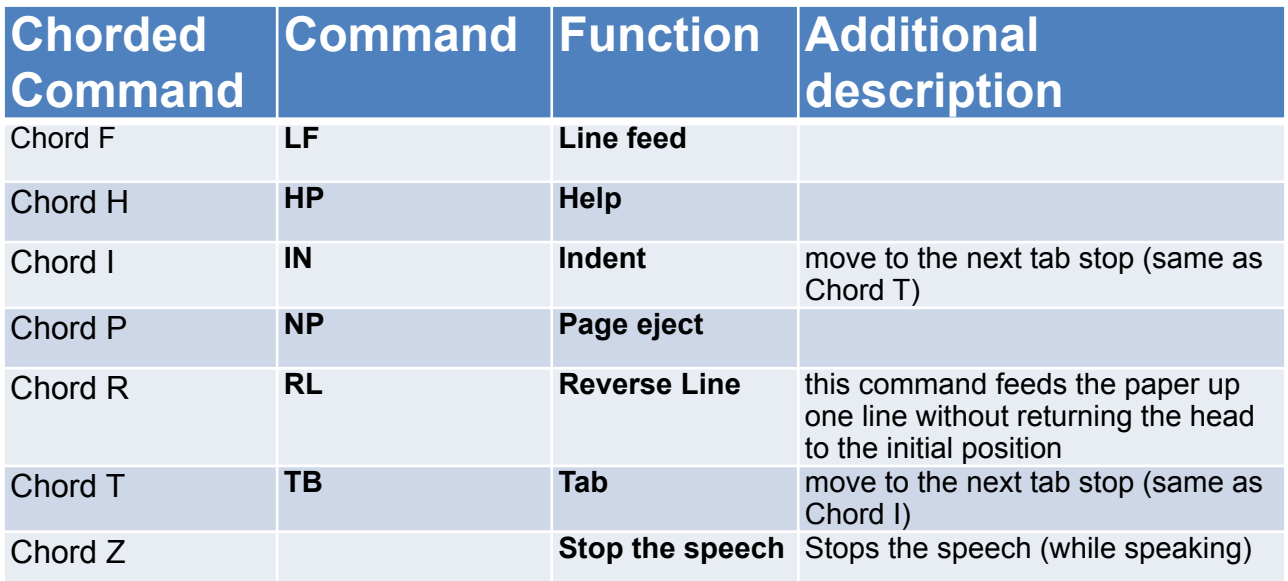

# <span id="page-19-0"></span>**Complete Mountbatten Brailler Tutor menu**

Below you will find all menu items and submenus of MB Tutor. In a later section, you will find a detailed description of all commands (issued with Command key) and equivalent menu options.

#### <span id="page-19-1"></span>**File menu**

Options in this menu serve to select a file from the device's memory to be either embossed, sent to a connected device (a tablet or smartphone), or open in the editor. After the Append to a file option is invoked, you will get a list of files in the current memory. With the Set current memory... setting, you may switch between available devices: the internal memory of Mountbatten Brailler Tutor and a USB memory connected to the upper USB socket on the right side of the Tutor's housing.

The available positions are:

- Create new file
- Append to a file
- Close current file
- Emboss…
- Open in Editor…
- Set current memory...

#### <span id="page-19-2"></span>**Display**

The MB Tutor display may be set to show text entered in three font sizes. Depending on font size, it may show eight lines of text (four lines of text showing sign by sign what you enter in braille and four lines of text converted by Grade 1 or Grade 2 rules, depending on

Mountbatten Brailler Tutor User Manual v. 1.0.3 Page 19

what is set in Forward translation settings), four lines (two lines in braille and two text) or three lines (two lines in braille and one line of text).

- Small fonts (8 lines)
- Standard fonts (4 lines)
- Big fonts (3 lines)

#### <span id="page-20-0"></span>**Language**

If you want to change the device's language, go here and choose one from the list. A default braille table for that language is automatically selected when selecting a language.

#### <span id="page-20-1"></span>**Page settings**

- Set left margin

Set left margin to column 0 .. 12

- Set right margin

Set right margin to column 0 .. 12 counted from the right edge of the paper

- Set left margin to head position
- Set right margin to head position
- Reset left margin

Set left margin to column 0

- Reset right margin

Set right margin to last available for the loaded sheet of paper column

- Set top margin

Set braille page Top Margin to line 0 .. 10

- Set bottom margin

Sets Bottom Margin of braille page to line 0 .. 10 counted from the bottom edge of the page.

- Reset top margin

Set top margin to 0 lines

- Reset bottom margin

Set bottom margin to 0 lines

- Line spacing

Sets Line spacing to 0.5 .. 3 in increments of 0.5 (default is 1.0)

#### <span id="page-21-0"></span>**Format**

- Centered emboss toggle

This feature will make all lines of braille centered between margins as set by the user. The actual embossing will occur after either a hard-end of the line (Enter key) or when the unit decides the remaining text will be moved to the following line.

- Right justified emboss (this option is a toggle)

The actual embossing will occur after the line is closed by either a hard-end(Enter key) or when the unit decides the remaining text will be moved to the following line.

#### <span id="page-21-1"></span>**Forward translation settings**

Forward translation means that you can send a regular text to MB Tutor, and it will convert it to braille with all contractions and other rules as set by the user and emboss it on paper or store it as a braille file in memory. The text sources can be from a regular PC keyboard, a wirelessly connected mobile device, or a computer.

- Emboss forward translation toggle

Turns the forward translation to braille on and off

- Basic translation toggle

Once Forward Translation has been turned on (using the above menu option), you can select a mode called Basic Forward Translation which is useful for working with very early braille learners and the whole of class activities. In Basic mode, each word is embossed after the space key is pressed. This function automatically switches to uncontracted braille (grade 1). Default = OFF.

**Note:** If Forward Basic translation is on, the MB Tutor will ignore "hyphens" and many other Forward translation commands and settings, including formatting commands and the Patterns Commands.

- Set forward translation grade

Choose 1 or 2.

- Literal mode toggle

They are used for making columns and tables in braille. When it is on, each time you start a new line in print, you will create a new line in braille.

- Set hanging indent

Creates a Hanging Indent. You can choose from values of 0, 1, 2, 3, 4, and 5.

- Suppress blank lines

Suppresses blank lines and adds a two-cell indent for new paragraphs.

- Automatic indent set

The current Braille column is stored when turned on, and subsequent braille lines are indented to that column.

- Multiple space removal toggle

Replaces all multiple spaces and tabs in the text with single spaces in the braille.

- Fraction mode toggle (Nemeth)

Causes text fractions to be translated to Nemeth braille fractions using a lower numeral sign for the denominator. A Nemeth mathematical separation sign is used after the braille fraction if it is immediately followed by punctuation.

- Upper case input toggle

Used when translating capitalized or upper case text. When on, prevents double capital sign before words all in upper case.

- Hyphens at end of line toggle

When on, will break braille words at the end of a line. Default is off.

- Lists on

Turns lists (or tables) on. Thanks to this command, you can divide the text into two columns.

- Lists off

Turns lists (or tables) off.

- Table with two equal width columns

Allows creation of simple lists or tables. This will produce a table of two columns, each 50% width.

- Store forward settings

It saves all settings you may have set with the above commands (or more manually entered commands) to the internal memory.

- Restore forward settings

Restores previously saved settings from the internal memory.

- Restore default forward settings

Restores default, set by the factory, settings. If you think some settings are not correctly set - this is the fastest way to "return to normal."

#### <span id="page-22-0"></span>**Back translation settings**

Back translation means that braille notation typed on MB Tutor or saved in a file will get converted into regular text and sent to an external device or printed (in black-print on an attached printer).

- Set back translation grade

Changing the braille Grade or Code Used. Default = 2.

- Automatic indent set

Causes all subsequent print lines to indent to the current cursor position.

Mountbatten Brailler Tutor User Manual v. 1.0.3 Page 22

- Center toggle

It causes text to be centered between the left and right margins. Default = off.

- Justify toggle

When on, it causes printed text to align with both margins. This may cause extra spaces to be inserted into the text. Default = off.

- Right align toggle
	- When on, it causes printed text to align to the right margin. When off, text aligns to the left margin. Right alignment takes precedence over Justify. Line length & horizontal margins may not be altered while the Right align is on, and tabs are converted to single spaces.  $Default = off$
- Upper case toggle

Locks output text into the upper case when on and returns to normal echo of keystrokes when off. Default = Off.

- Fraction mode toggle (Nemeth)

Causes Nemeth braille fractions to be translated to text fractions using the slash character to separate numerator & denominator. Requires the Mathematical braille separation sign (Dot 6) between the fraction & any subsequent punctuation. Default = Off.

- Literal mode toggle

Each new line in Braille will produce a new line in print. When off, a new line in Braille is ignored in the print copy (to avoid the print being broken). Default = off.

- Multiple space removal toggle

Remove hard spaces. It causes multiple spaces and tabs in your braille to be converted to single spaces and tabs in print.

- Line spacing set

Sets the printer line spacing to  $1 \dots 10$ . Default = 1.

- Store back translation settings

It saves all settings you may have set with the above commands (or more manually entered commands) to the internal memory.

- Restore back translation settings

Restores previously saved settings from the internal memory.

- Restore default back translation settings

Restores default, set by the factory, settings. If you think some settings are not correctly set - this is the fastest way to "return to normal".

#### <span id="page-23-0"></span>**Common translation settings**

Some translation settings are universal - refer to both forward and back translation, hence Common translation settings.

#### - UEB mode toggle

Use UEB braille Code (Unified English Braille). Unified English Braille Code (UEBC, formerly UBC, now usually simply UEB) is an English language braille code standard developed to permit representing the wide variety of literary and technical material in use in the English-speaking world today in a uniform fashion.

#### <span id="page-24-0"></span>**Speech**

Go to this menu to decide how your Mountbatten Brailler Tutor speaks while you type, operate menus, or edit files. Tutor can speak in two ways: using recorded speech or synthetic speech. You will find options to change it in this menu. While you use synthetic speech, whatever you type can be read as letters, words, or complete sentences. This feature is called "echo". In this menu, you will be able to set how Tutor echoes what you type and what else it will read.

- Echo options
- Letter echo

Each character you are going to type in will be spoken. Works both for recorded and synthetic speech. Default ON.

- Word echo

Each word you will type in will be spoken after entering a space, punctuation, or new line after the word. Works for synthetic speech only. Default ON.

- Line echo

Each line you will type in will be spoken after entering a new line character, or MB Tutor will perform an automatic new line. Works for synthetic speech only. Default ON.

- Sentence echo

After entering sentence punctuation (like a period, exclamation mark, question mark, etc.), each sentence you will type in will be spoken. Works for synthetic speech only. Default OFF.

- Synthetic speech

You need to set this on when you want to use natural-sounding synthetic speech that reads letters and words and complete text. This feature is ON by default but is available only after a minute from turning your Mountbatten Brailler Tutor on - the synthetic speech engine needs to start first.

- Recorded speech

This kind of speech is well suited to the menus and messages that Tutor expresses but will not read words or sentences that you type. This kind of speech works immediately after you start your Tutor. Before the synthetic speech machine starts, it will speak even if it is off (for the first minute or so after you start the unit).

- No speech

Nothing will speak - neither menus, typed characters of words, nor messages.

- Speak prompts only

Only menus and messages will be announced with voice.

- Speak all keys

This command makes all keys spoken either with synthetic or recorded speech, depending on which was previously chosen.

## <span id="page-25-0"></span>**Keyboard**

- One hand mode

This feature serves those users who suffer a condition that prevents them from brailling with two hands. It is described above - in the One hand keyboard mode section.

#### <span id="page-25-1"></span>**Emboss**

- Emboss ON/OFF toggle

Turn the embossing function off and on. Default = ON.

- Word wrap toggle

Word wrap. The word is not embossed when word wrap is ON until the space key is pressed. If the word cannot fit on the line, it is moved to the beginning of the next line. Thus any word is embossed only after it is completed for the machine to determine if it fits a line or not. Default =  $OFF$ .

#### - Emboss commands

Emboss command names as they are entered on the keyboard or their equivalents, even if selected in a menu. It can help track mistakes. Default = OFF.

- Force new page

This command simply ejects a page of paper loaded into the machine.

- Graphics mode toggle

Graphics mode. In graphics mode, the space between the dots is reduced, giving the appearance and feel of lines instead of dots. There is much scope for creativity, and experimenting with braille graphics can re-enforce spatial awareness of the page and finger sensitivity to braille dots. Default = OFF.

- Multi strike emboss

Multi-strike feature. Set strikes per dot to 1 .. 4. Useful for brailling on heavy materials such as plastic braille tags. Default =  $1$ 

- Right margin bell toggle

Right margin bell. The bell rings five positions from the right-hand margin. Default = on.

- Set end of page bell line

Set page bottom warning bell to ring "n" lines before the end of the page.

#### <span id="page-26-0"></span>**Calendar**

This menu serves connecting to a Google Calendar online and editing calendar entries. As a prerequisite the MB Tutor needs to be connected to the Internet over a Wi-fi connection.

Login to your Google Calendar to make it available.

#### <span id="page-26-1"></span>**Games**

This menu will show all games that are installed on your machine. Currently, we provide two games with a brand new Tutor - you will be able to update your device with more games as they are released. The preinstalled games include:

- Keyboard Master - lets the user learn how to write and read braille, braille letters, and braille typing skills.

- Letter Relay Race - fun to play along with the device on with other persons, allows for vocabulary development and improving spelling skills.

See the Games section for more details.

#### <span id="page-26-2"></span>**Braille tables**

This menu displays a list of available for use braille tables. Please choose one with the Command key.

#### <span id="page-26-3"></span>**System**

In this menu, you will find functions essential for the device, like turning it off or connecting it to the Internet.

- Close Mountbatten

This option will simply turn the device off. It will last for a better part of a minute to stop all internal processes. You will hear beeps while Tutor switches off. As an equivalent to this command, you may press and keep pressing for 5 seconds the on/off switch until you hear "bye-bye" from Tutor.

- Emboss version information

This will emboss all essential information on the unit - including its serial number, model, memory, etc.

- Date and time settings

This menu serves reading and setting date and time of the device.

- Remote control

Here you may decide if remote control may be used. It is meant for future use.

- WiFi settings

Here you may set a wireless network password so that your unit gets connected to the Internet. Please see the "Connecting to the Internet" **Section** 

- Save current settings

It saves all settings that you may have set to the internal memory.

- Restore saved settings

Restores previously saved to internal memory settings.

- Restore default settings

Restores all settings to factory default.

- Developers

Meant for developers only; please don't use this menu.

- Update device

If you have obtained an update file set on a USB drive, you may place it in the upper USB socket on the right side of your unit and select this menu option.

The system will update your unit and restart. The update may include various parts of the system (like audio module, display module, etc.) and may take several minutes (in case of audio update even up to an hour). See Updating your Mountbatten Brailler Tutor Section below.

- Update advanced module

If you have obtained an update file set on a USB drive, you may place it in the upper USB socket on the left side of your unit and select this menu option. You will be presented with a choice to use the Internet to update the advanced features. For that, your device must be connected to a local network with Internet access. The update (either from USB or the Internet) may take several minutes. See Updating your Mountbatten Brailler Tutor Section below.

#### - Device information

Displays basic information on the unit - including its serial number, firmware and bootloader version.

#### - Reset to factory settings

Resets the unit and erases all data from the device - a good thing to do when you remit the device to a new owner.

# <span id="page-28-0"></span>**Games**

Mountbatten Brailler Tutor comes with a couple of pre-loaded games. Both games address braille writing:

# <span id="page-28-1"></span>**Keyboard Master**

This game has four modes. It is suitable for beginners and advanced braillists to test and improve fast writing. Go to the game settings in the game menu to choose the mode.

You will hear a help message explaining your task when working in any mode. This message will expire after you listen to it once or twice. You can press TAB to hear it again. You can also go to settings and switch help messages off.

#### <span id="page-28-2"></span>Explorer mode

If you are not acquainted with the braille keyboard, please start with explorer mode. This mode is for getting you to know the keyboard. Just press any key, and the program will tell you what the key does. Try Perkins (braille dot) keys and any other keys on the MB Tutor keyboard. To exit this mode, just double-tap any key.

#### <span id="page-28-3"></span>Learning mode

This mode is for practicing your writing skills. You will be requested to write specific dots (e.g., dot 3) or the dots that correspond to a letter. If you make a mistake, you will hear what you've just pressed and the request repeated. If you make three mistakes in reply to the same request, it will get skipped.

#### <span id="page-28-4"></span>Character contest mode

This mode will test your typing skills. Your task is to press keys that correspond to a requested letter. If you type the wrong letter, the game just continues - no information about pressed keys will be spoken.

#### <span id="page-28-5"></span>Word contest mode

Word contest mode is suitable for practicing your brailling skills. You will be asked to write words that contain letters from a letter group.

A letter group is a concept based on the fact that the first ten letters of the alphabet, a–j, use the upper four dot positions. The following ten letters, k–t, are identical to a–j, respectively, apart from the addition of a dot at position 3. There are three groups like this plus punctuation etc.

To choose a group you want to use, please go to Settings.

While you play, whenever you press the tab key, the program will tell you what you have typed so far. If you are unsure what was requested or how to spell the given word, press enter. The program will spell it for you.

Please use backspace to erase the last letter whenever you make a mistake. You are allowed to use the backspace key one time in each game.

# <span id="page-29-0"></span>**Letter Relay Race**

This game is fun to play with the device or with other persons. The game's purpose is to guess and write (in Braille) words that have the first letter equal to the last one of the words entered by the preceding player. Mountbatten Brailler Tutor may be one of many players (not only when you play one-to-Tutor), and it checks the correctness of whatever word is entered by any of the players. If the word is correct, you will receive several points in proportion to the length of the word. You will get a penalty for misspelled words. The game lasts several rounds. The player who earned the most points wins.

If you didn't hear the last word, you might ask to repeat it by pressing Spacebar.

Good luck.

# <span id="page-29-1"></span>**Calendar**

Mountbatten Brailler Tutor has a Calendar functionality that allows synchronization with Google Calendar. A student learning braille can learn how to schedule his day or week, share the schedule with classmates and emboss his plan for a week.

To synchronize with Google Calendar, you need to connect MB Tutor with the Internet over Wi-Fi and log in to Google.

# <span id="page-30-0"></span>**Advanced features of Mountbatten Brailler Tutor.**

**Mountbatten Brailler Tutor may be controlled using the menu (short press of the middle key of the four-way manipulator opens the menu) or by entering commands (command line is opening after a long press of the manipulator middle key). This chapter will explain how the commands work and use the second text column to show the corresponding command. You will notice that some advanced commands have no menu equivalent.**

#### **Braille with speech**

The Mountbatten offers many advantages for braille students and provides excellent flexibility to meet their individual needs. However, it is essential to remember that speech output is provided only as a re-enforcement and instant feedback to develop braille reading and writing skills. Listening to the speech feedback should not be used as an alternative to reading with fingers. *Speech output is designed to augment the development of tactile reading skills, not be a substitute for them.*

Ensure you know the options available for the speech output and how important it is to match it to the student's needs. Speech can promote independence by making the student aware of everything happening on their braille writer. Speech can also help a student gain confidence and increase braille writing speeds. The use of speech during early braille instruction will also assist in skill development relating to a wide range of other technologies that they will encounter.

But the bottom line is that Mountbatten is a braille writer. Its primary function is to develop braille reading and writing skills, and speech output is secondary to that.

# <span id="page-30-1"></span>**Speech control**

Speech control functions may be set using Speech menu items or by commands. There are many options to use speech to learn to write and read braille.

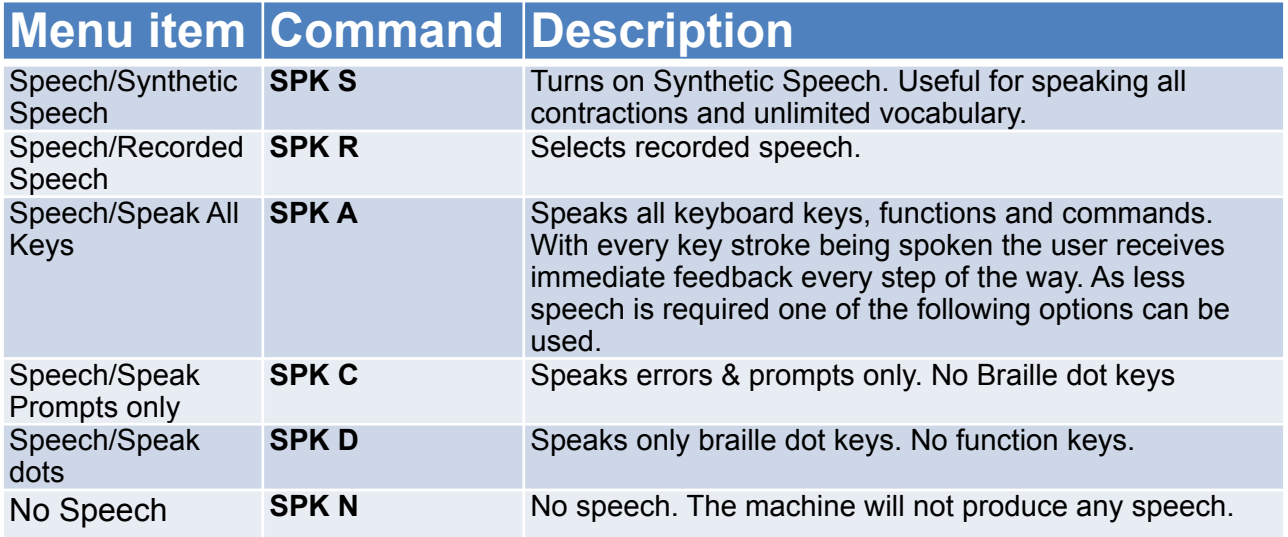

**The speech mode will revert to the default after turning the unit off and on again.**

# <span id="page-31-0"></span>**BRAILLE WRITING**

#### **Formatting your Braille**

The ability to format braille printout is a great advantage of an electronic brailler. To judge how difficult it would be without the electronic control, think of how to make it by hand to center your 12-letter title on a braille page manually: count the line width, subtract 12 (the length of your title) and divide by two - the outcome of this is the number of spaces to be entered at the beginning of a line to keep the title centered. Doable - but quite complicated, isn't it?

The following formatting commands will make formatting an easy and fun task.

# **Menu item Command Description**

*Position of Braille on the Paper*

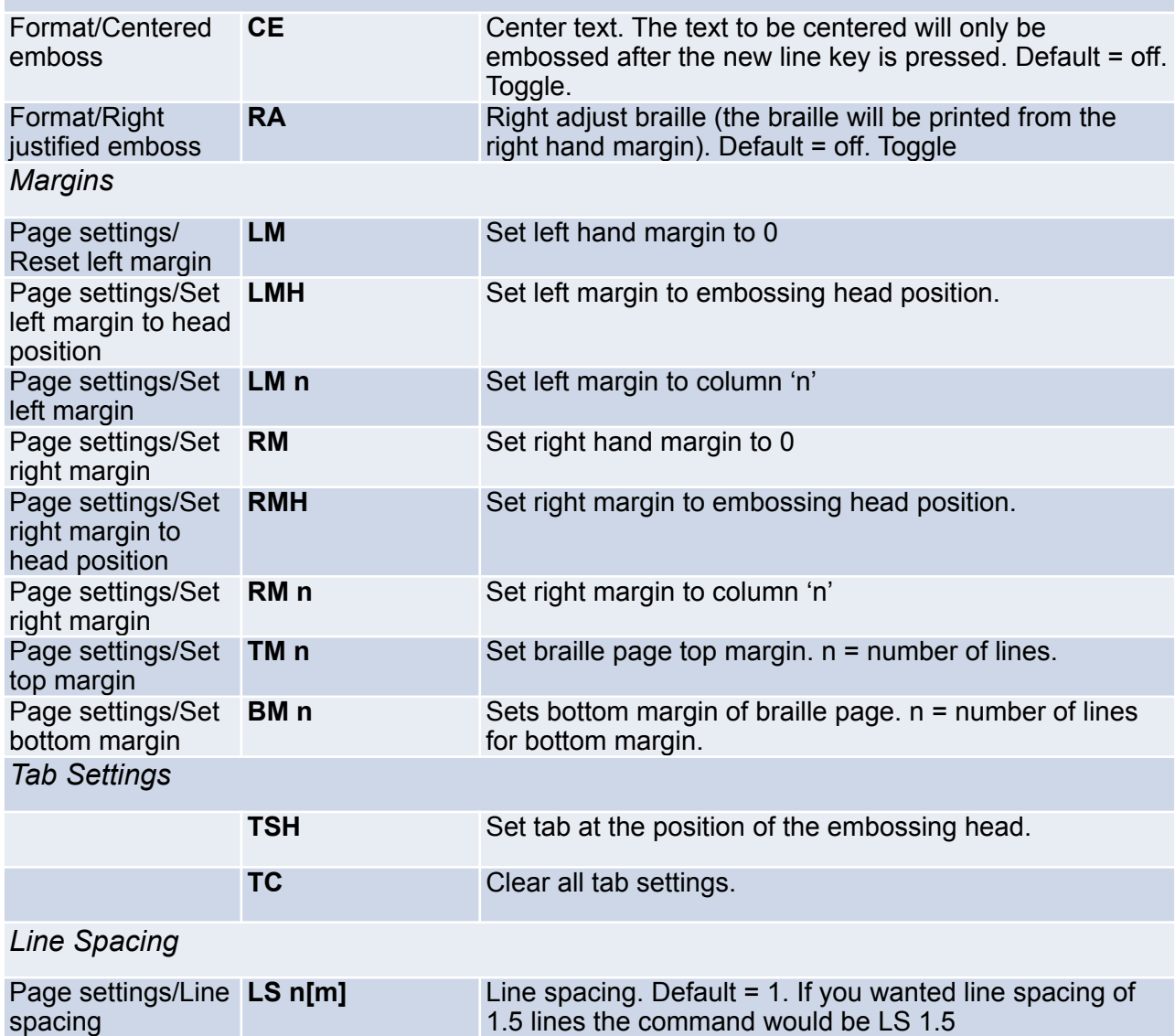

#### **Braille writing commands**

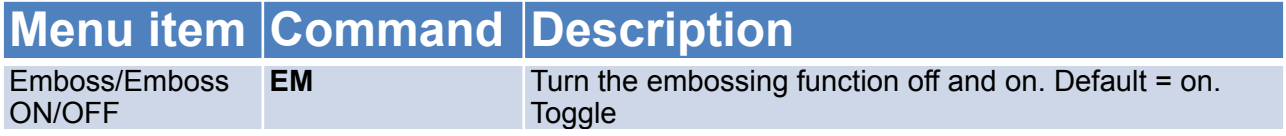

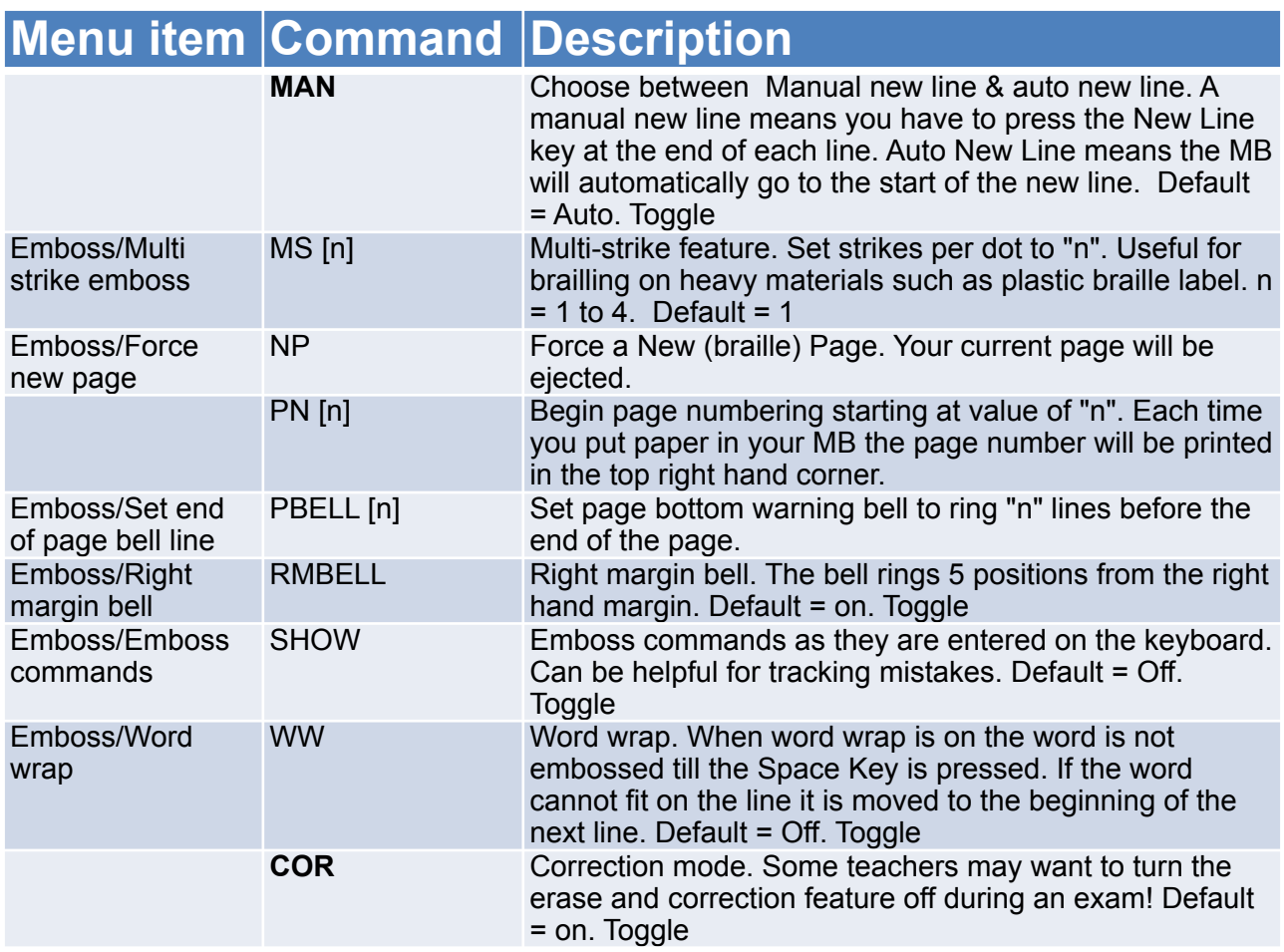

#### **Saving braille files in memory**

The following formatting commands apply to the currently selected memory - External on a USB stick or the unit's internal memory.

In the following commands, [filename] means a name of your choosing up to 16 characters.

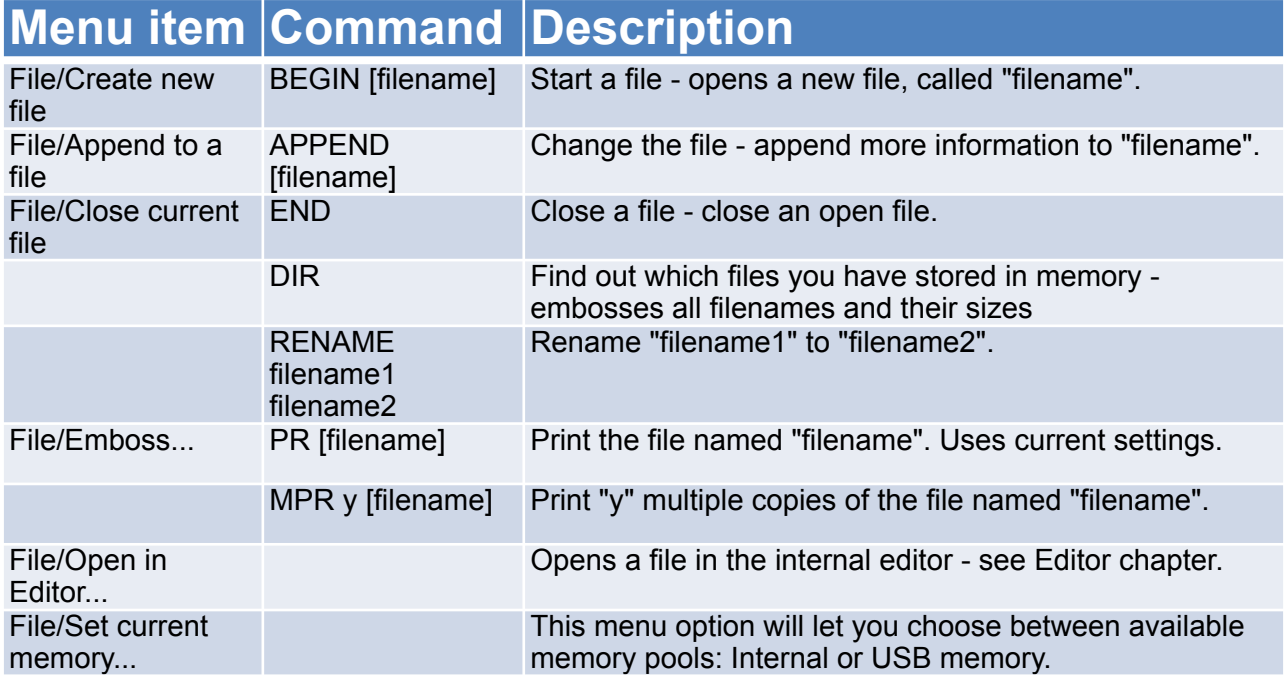

#### **Miscellaneous commands**

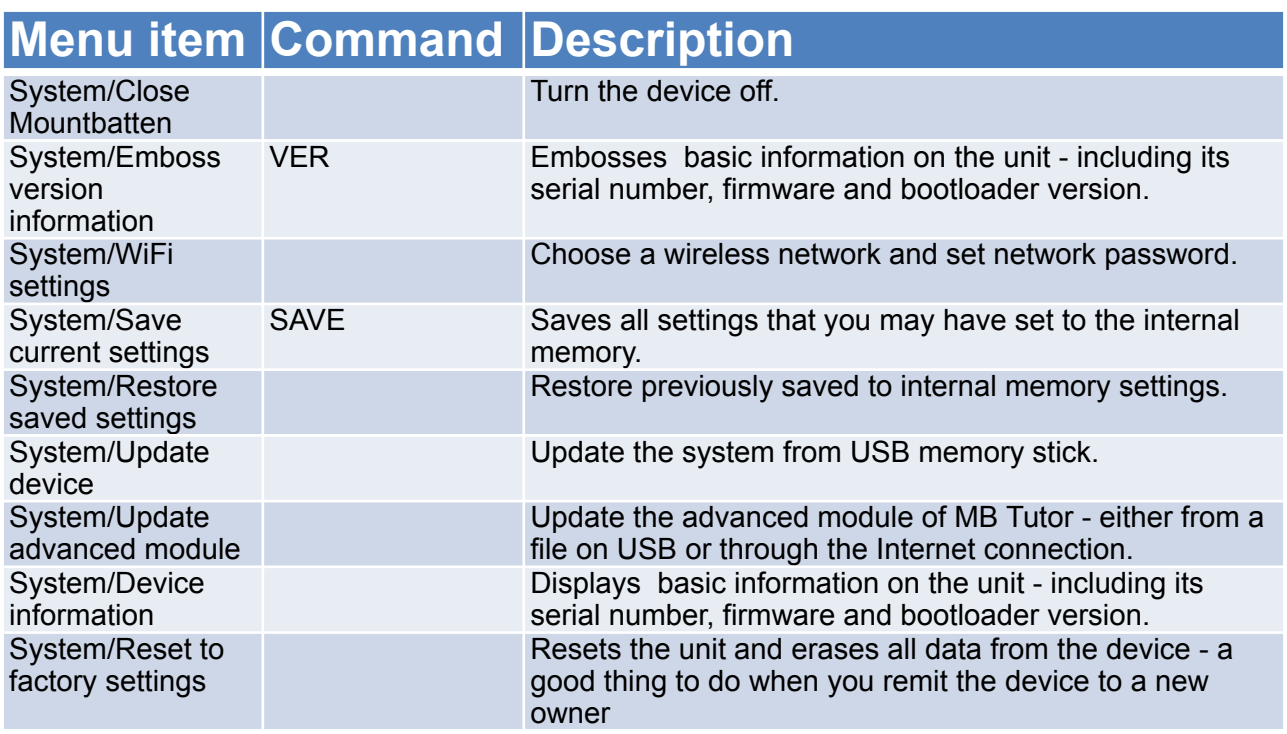

ALT n Enables your MB to accept ASCII characters above 128. 'n' can be any ASCII value

## <span id="page-33-0"></span>**Braille translation**

MB Tutor can translate in either direction, and we use the following conventions to describe braille translation.

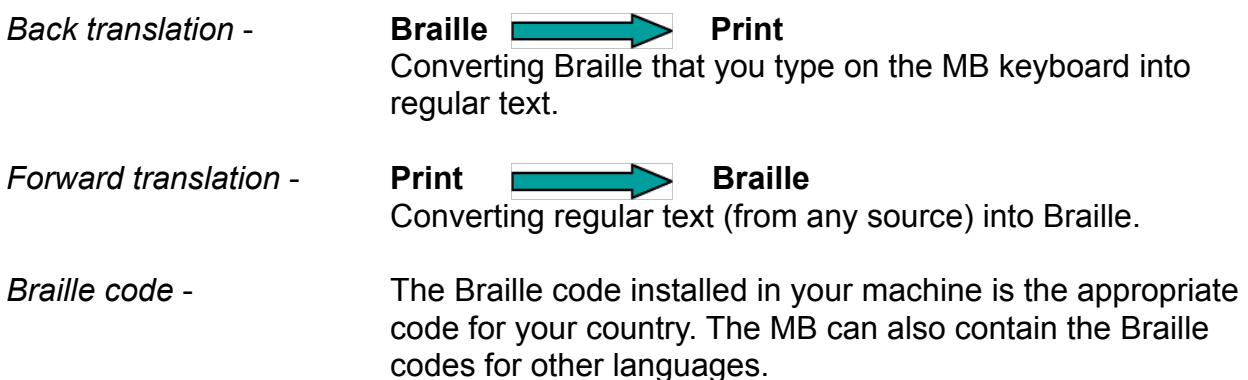

#### **Braille exception table**

Some of the functionality below - the most advanced - is only available from typed-in commands.

The MB lets you create exceptions to the braille rules. The exception table allows you to change the code to suit your needs. For example, you may want to introduce contractions gradually or make abbreviations. Up to 128 entries are allowed.

The braille exception table is active in both forward and back translation. The commands and conditions for creating exceptions to the braille rules are as follows;

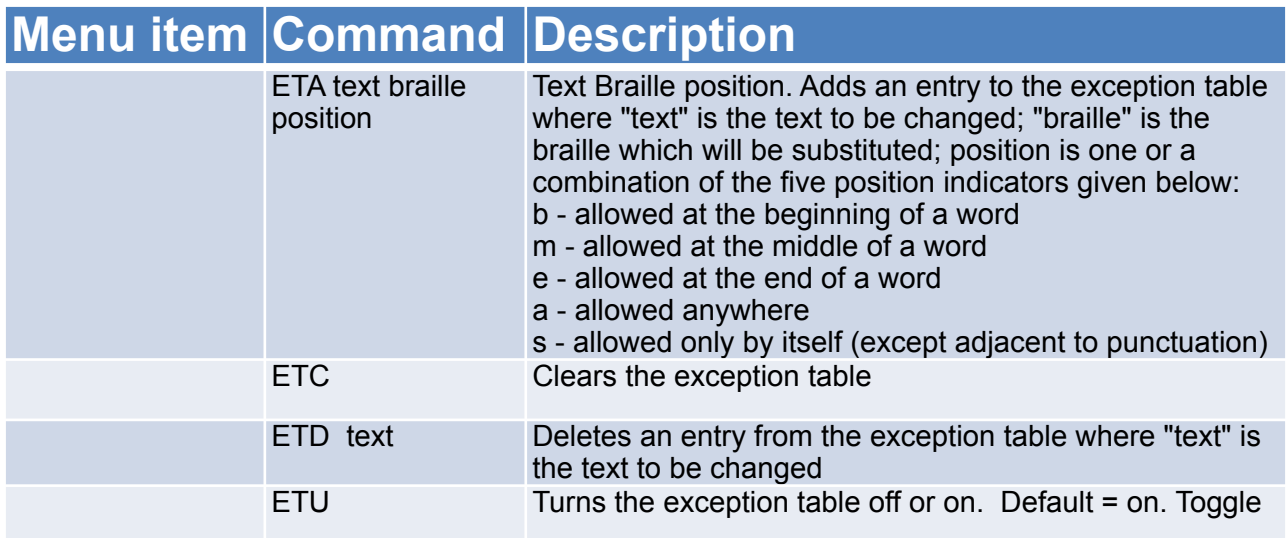

#### **Braille Exception Table - Patterns Series**

For users in English-speaking countries, there is a feature for the MB where contractions are organized into 15 groups according to the braille Patterns Series developed by the American Printing House for the Blind, in Kentucky USA.

These groupings represent an ordered introduction of Grade 2 braille for reading and writing instruction.

With your MB set to Grade 1 translation (Command FGR 1), a particular group of Grade 2 contractions can be introduced sequentially. This means that the introduction of contractions can match the student's abilities and needs.

# **Menu item Command Description**

PATTERNS n Use Patterns level n (1 .. 15). The PATTERNS command only works when the translation is set to Grade 1.

A description of each group follows, and the complete detailed listing of each group is included in Appendix C.

#### **Patterns - Grade 2 braille ordered for reading and writing instruction**

1. Alphabet and Letter Words

- *Upper Cell Contractions*
	- 2. Whole or Part Words
	- 3. Simulated Letter Words
	- 4. Part Word Signs
- *Lower Cell Contractions*
	- 5. Simulated Letter Words
	- 6. Whole Words
	- 7. Middle Part Word Signs
	- 8. Beginning Part Word Signs

#### *Multi-cell Contractions*

- 9. Dot 5 Whole & Part Words
- 10. Dot 4,5,6, Words
- 11. Dot 4,5, Words
- 12. Dot 4-6 Final Letter Contractions
- 13. Dot 5-6 Final Letter Contractions
- 14. (Dot 6 Final Letter Contractions pre UEB)

#### 15. Short-Form Words

Once all groups of contractions have been introduced, you can turn full Grade 2 translation on.

#### <span id="page-35-0"></span>**Forward translation - converting print to braille**

Forward translation means that you can send a regular text to the MB, and it will convert it to braille and emboss it on paper or store it as a braille file in memory. The text sources can be from a regular PC keyboard, a portable note-taker, or a computer.

The most common way of using Forward translation on the MB is via a PC keyboard. In this way, anyone can write information on the PC keyboard and have it automatically converted to braille. This is a potent tool in an educational setting, as it allows everyone to participate in braille. It is also a handy feature in various settings for leaving braille notes and producing a wide range of other brailled materials (like birthday cards) that often do not get brailled.

#### **Using a PC (QWERTY) keyboard**

1) Connect the PC keyboard to the USB port on the right of your MB Tutor,

2) Enter the command FE to turn on Forward Translation (in English versions, the default is Grade 2)

Now, start to type on the PC keyboard. The MB will store your information in a buffer and emboss it every 80 characters, or you can empty the buffer by pressing the Enter Key twice. To change the Grade of braille, use FGR 1 for Grade 1 or FGR 2 for Grade 2. Many keys on the PC keyboard have the same function as keys on the MB.

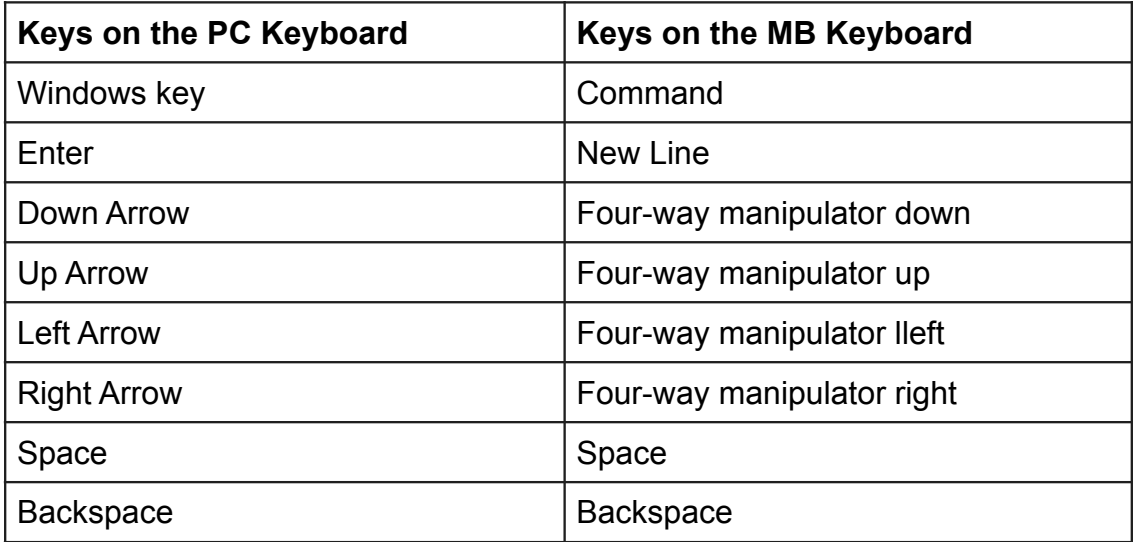

Here is a list of forward translation commands:

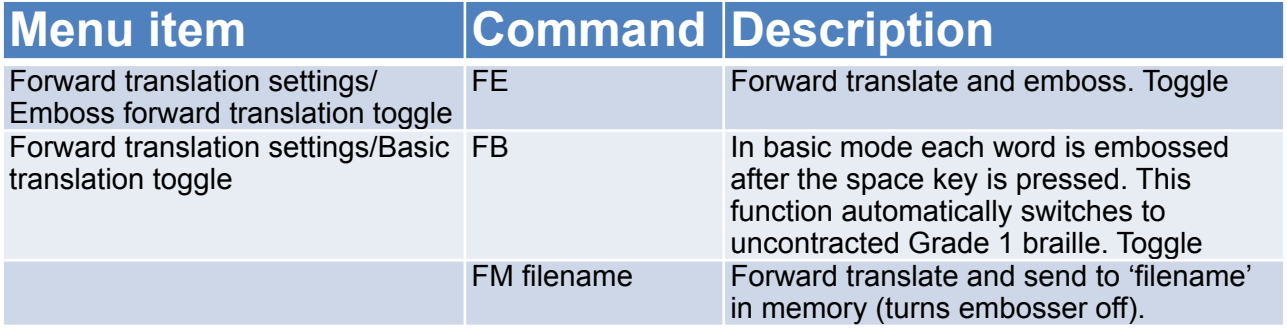

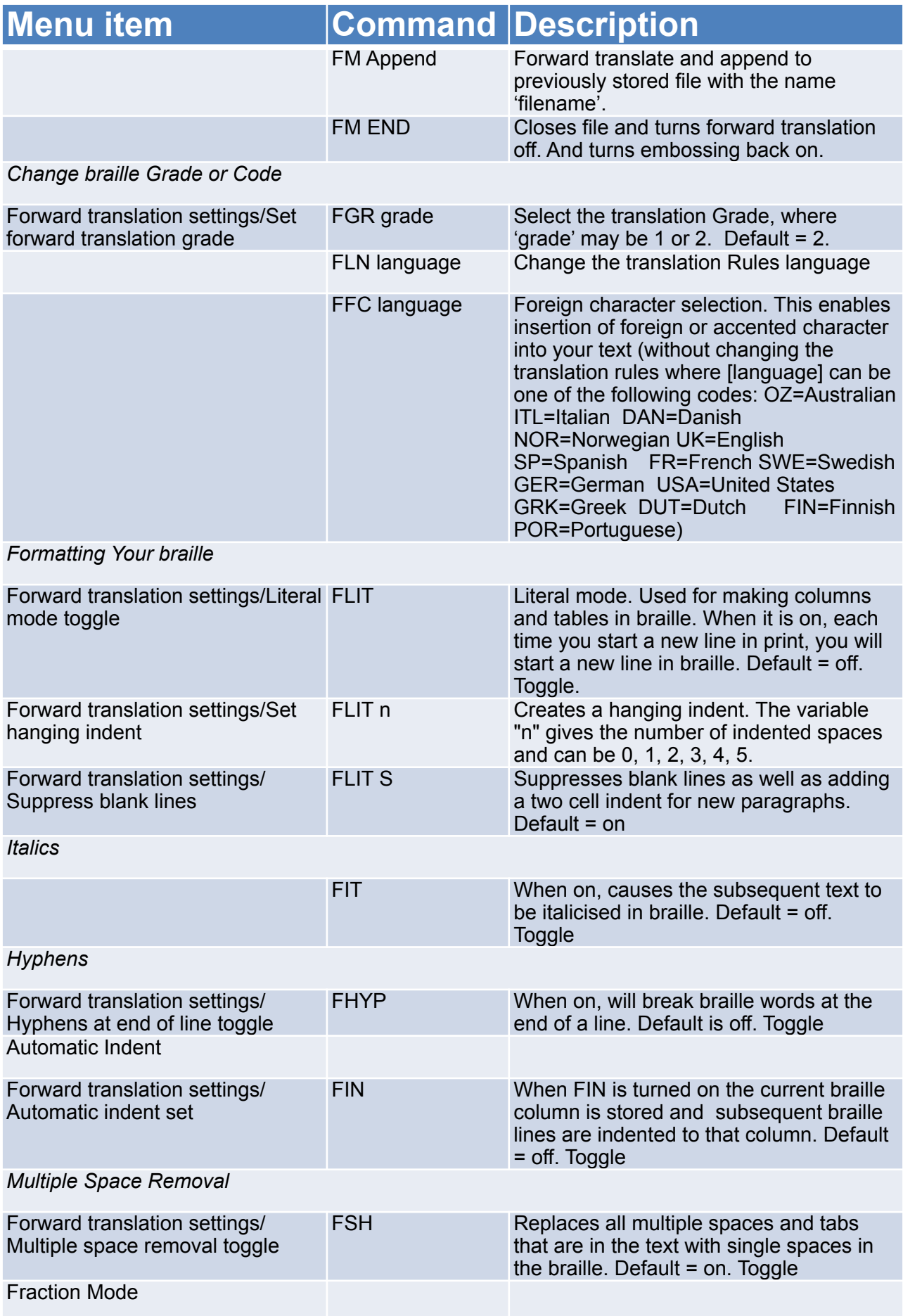

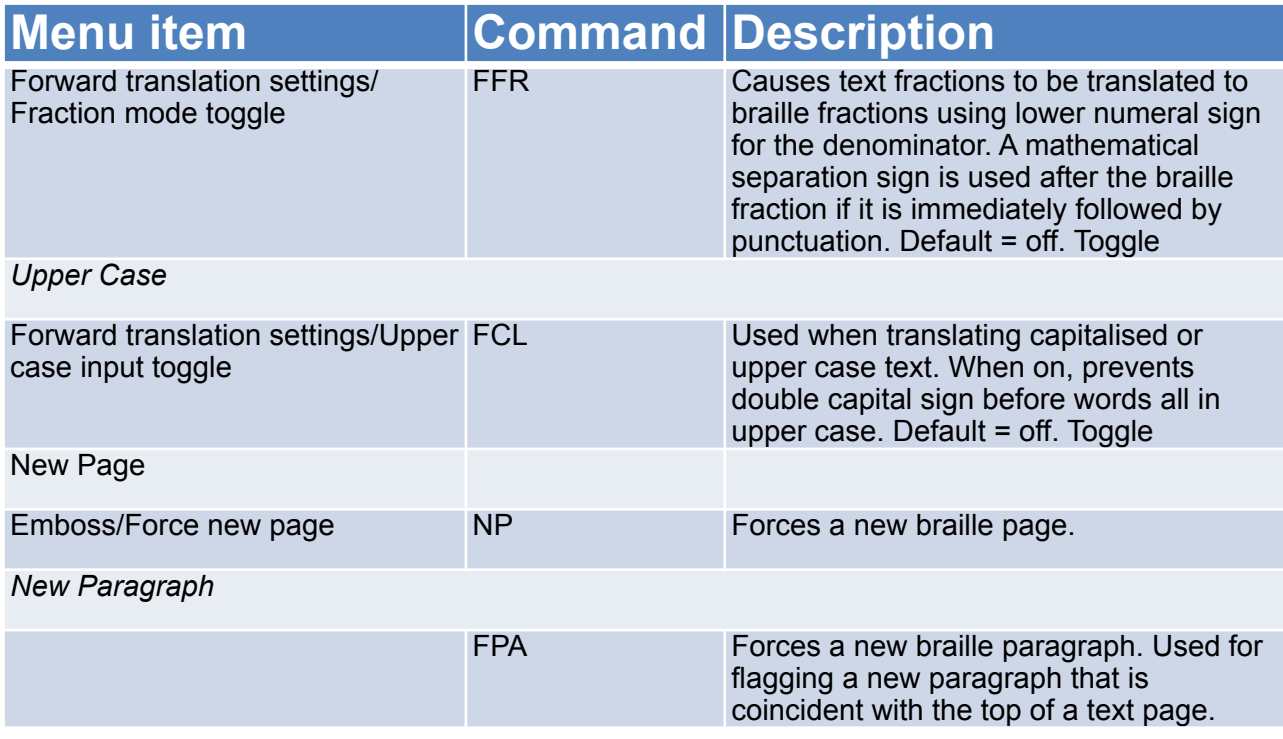

#### *Lists / Tables*

These commands simplify building lists or tables, such as spelling lists, tables of contents, etc. The command can create two or three columns using default settings or user-selected settings. Each column is specified as a percentage of the braille line length.

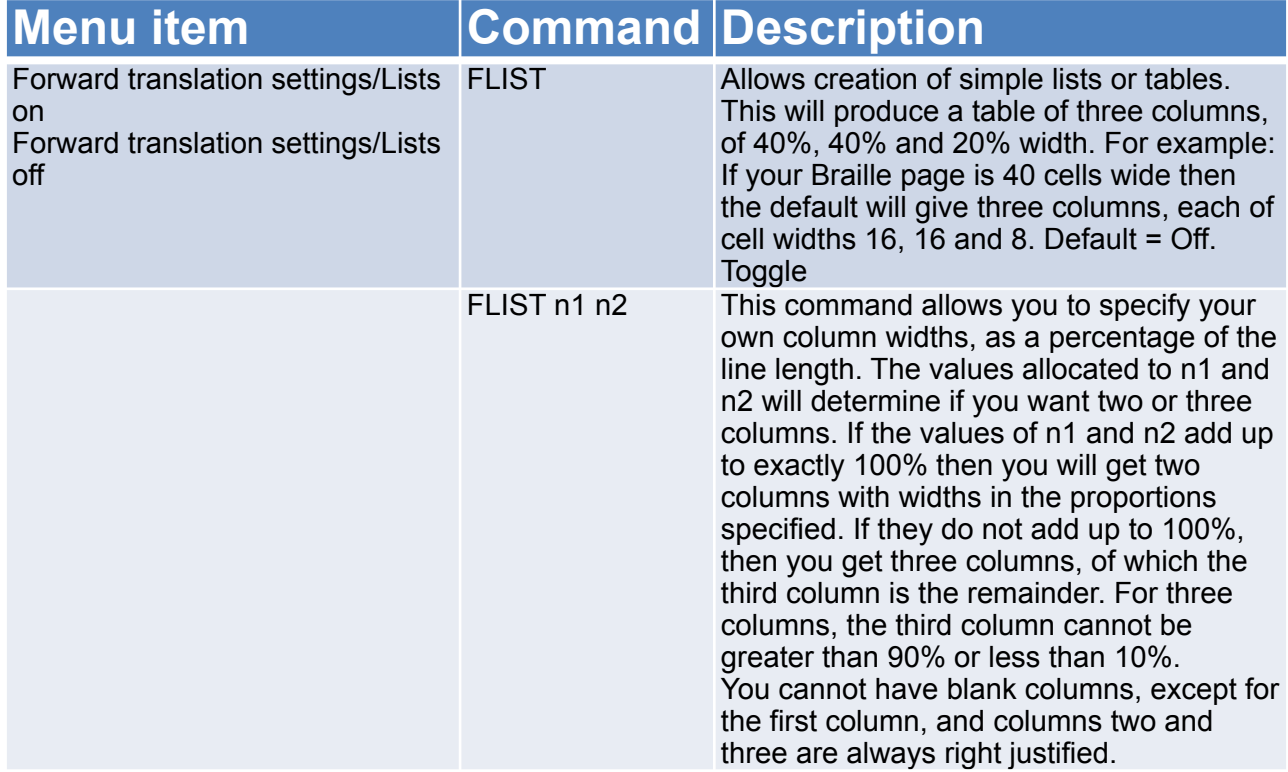

*Saving Your Preferred Settings*

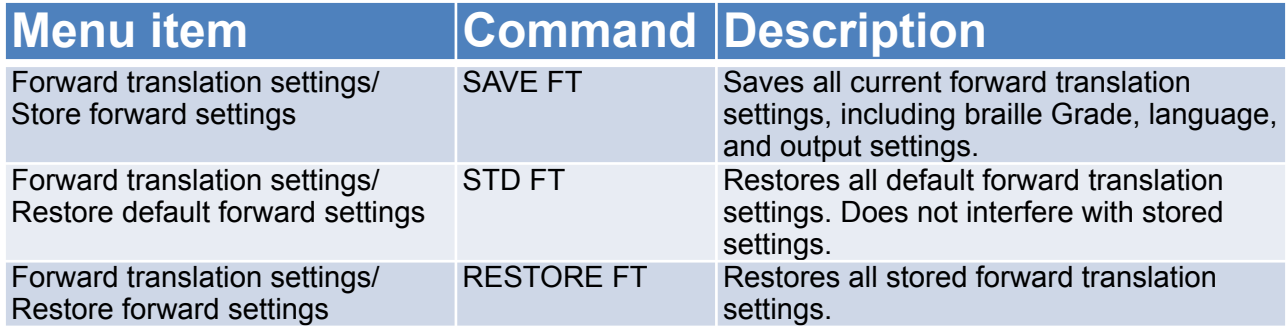

<span id="page-38-0"></span>*B*ack translation - converting braille to print

To produce a print copy simultaneously with a braille copy, we have to perform a backtranslation job - going from braille to print. The printout will be directed to a connected Bluetooth mobile device or a USB printer.

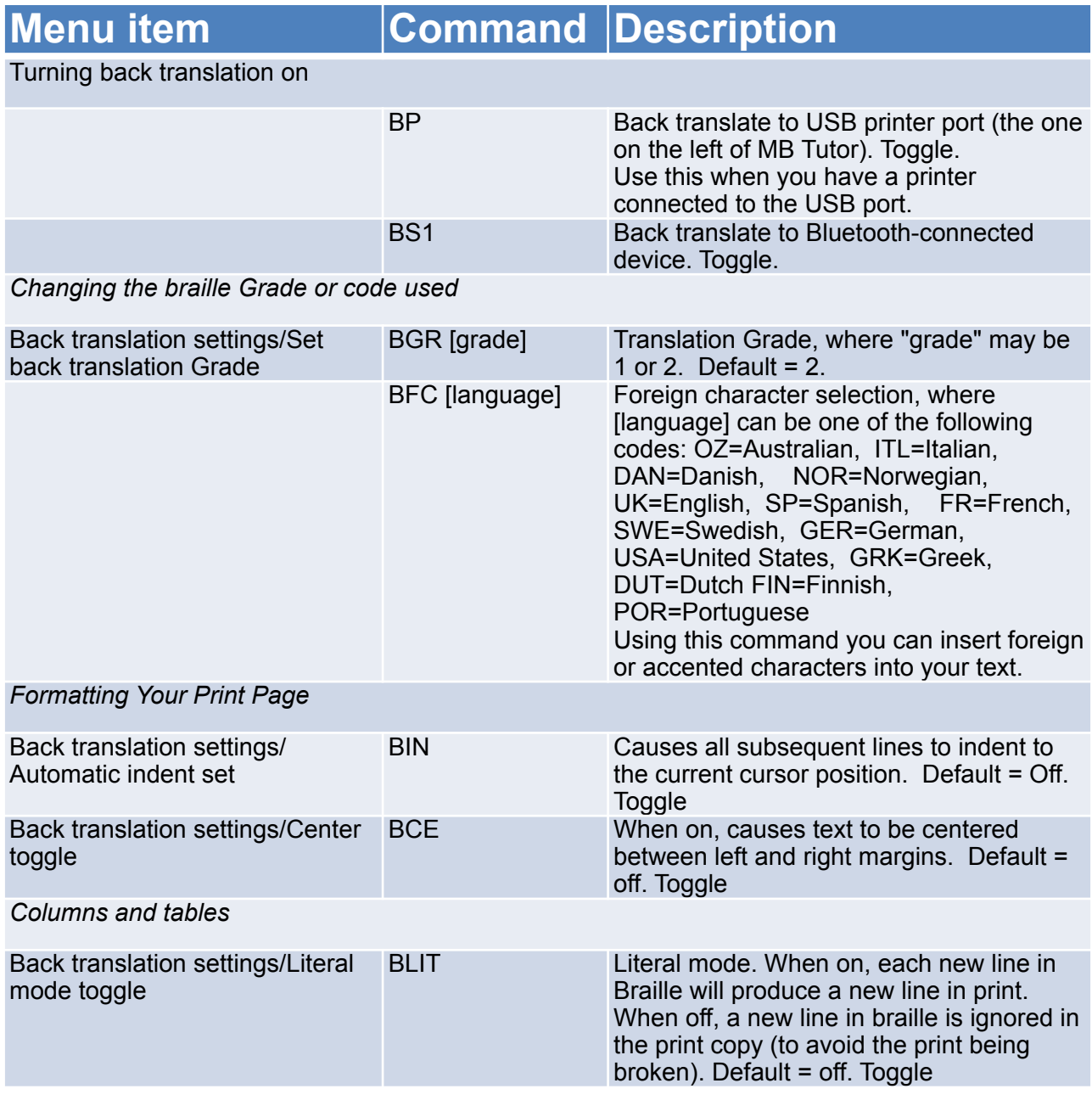

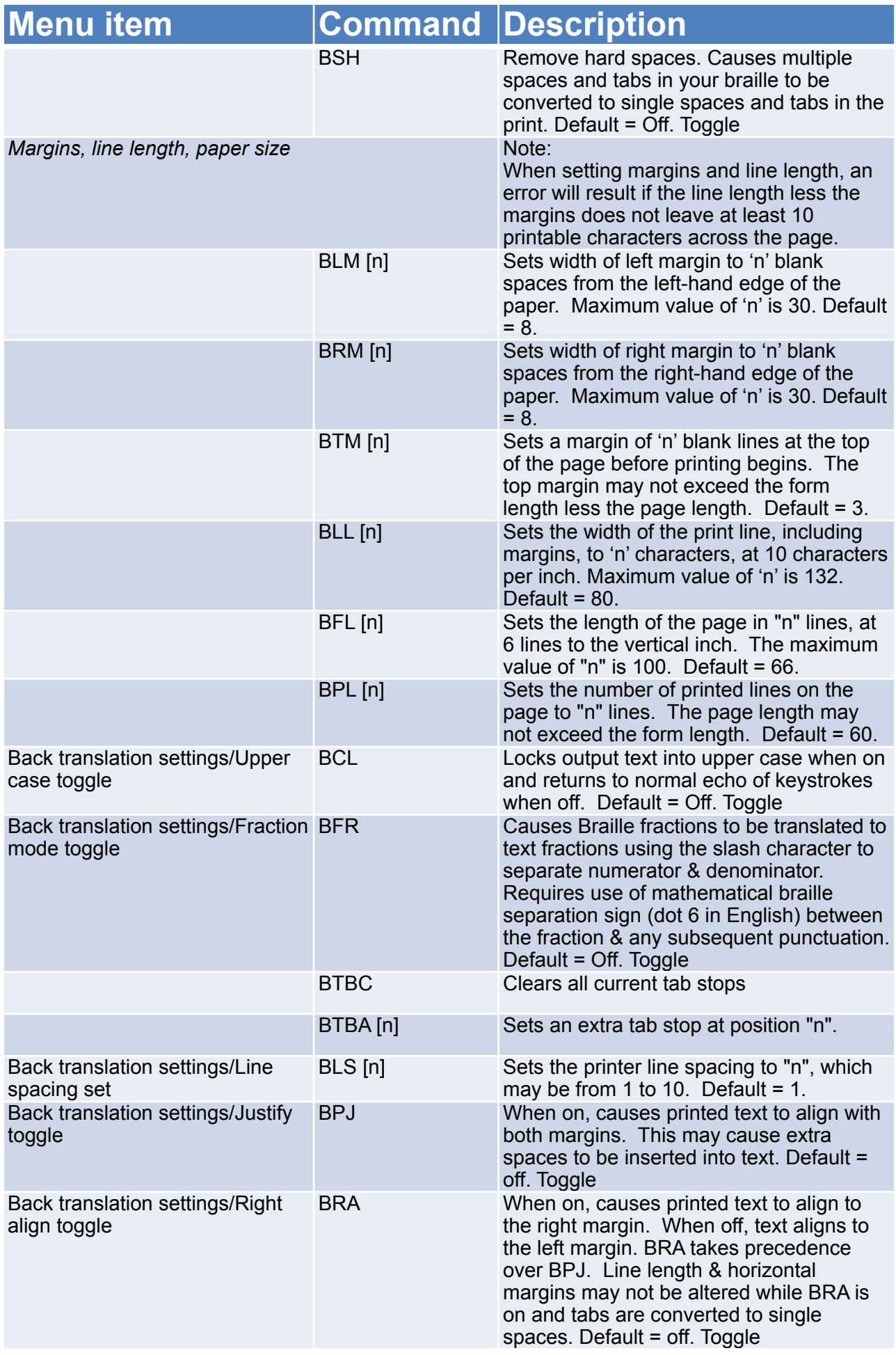

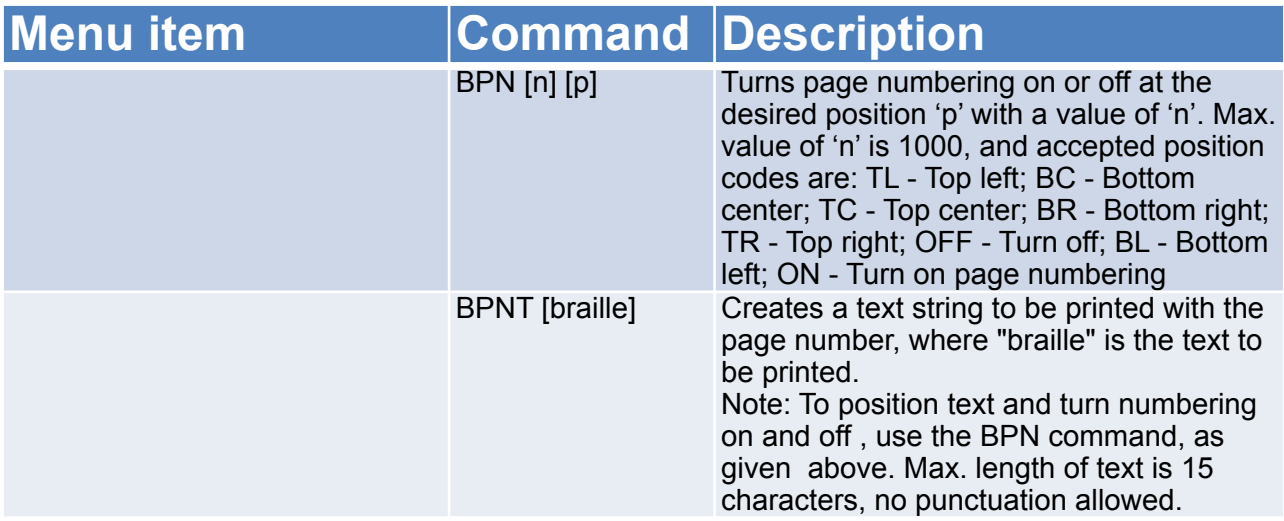

# <span id="page-40-0"></span>**Using the APH Patterns Series**

For users in English-speaking countries, braille contractions can be organized into 15 groups in accordance with the braille Patterns curriculum developed by the American Printing House for the Blind, in Kentucky USA.

These groupings represent an ordered introduction of contracted or Grade 2 braille for reading and writing instruction. Teachers can introduce contractions in small groups, matching their introduction to a student's abilities and needs. Students can even have fun by 'discovering' braille contractions themselves.

For instance, if a teacher activates Patterns 1, Alphabet, and Letter words, a student can braille any letter, press the space key, and listen to the synthesized speech answer.

- b but
- c can
- d do

and so on.

# <span id="page-40-1"></span>*Before using Patterns*

#### <span id="page-40-2"></span>**Things to know and do**

Patterns commands will automatically:

- change the braille translation grade to Grade 1;
- turn synthesized speech on;
- be saved in memory.

Once you have selected Patterns to be turned on, those Patterns will be remembered unless you turn the current Patterns off or reset the MB Tutor. Turning the Patterns Function off only deactivates the currently selected Patterns.

Any combination of Patterns can be used together; if you wish to select Patterns 1,

7, and 15, you can.

#### <span id="page-41-0"></span>**Using a single Pattern group**

The command to turn individual Patterns groups on is:

ptrn x on x is the number of the Patterns group you want to turn on.

The command to turn individual Patterns groups off is:

ptrn  $x$  off  $x$  is the number of the Patterns group you want to turn off.

You can also use

ptrn off to turn all Patterns off. Your MB Tutor will say "Patterns all off".

#### <span id="page-41-1"></span>**Using multiple Pattern groups**

You can also use similar commands to activate multiple patterns on and off simultaneously

ptrn  $x \vee y$  z on  $x$ ,  $y$  and z refer to the numbers of the groups you want to turn on. You are not restricted to three groups; you can turn on 15 Patterns in one command. A space should separate each number. After the last number, type a space and the word on. Any group number you included in this command will now be turned on.

ptrn x y z off Use this command to turn off individual or multiple groups. Again, you are not restricted to three groups; you can turn off up to 15 Patterns in one command. Type a space between each number, and put a space between the last number and the word off at the end of the command.

#### <span id="page-41-2"></span>**More Patterns options**

ptrn Turn the Patterns function off or on.

If you have already turned on Patterns 1 and 2, when you enter the command ptrn, your MB Tutor will say "Patterns off", and the MB Tutor will produce uncontracted or Grade 1 braille.

Entering ptrn again will give the response "Patterns 1 2 on".

If no Patterns have been turned on, when you enter ptrn, your MB Tutor will say "Patterns not selected".

#### <span id="page-41-3"></span>**Patterns curriculum for reading and writing instruction**

These are the different groups available in the Patterns series. For the full Patterns Curriculum, including the content of each group, check the Reference Section.

1. Alphabet and Letter Words

#### **Upper cell contractions**

2. Whole or Part Words

- 3. Simulated Letter Words
- 4. Part Word Signs

#### **Lower cell contractions**

- 5. Simulated Letter Words
- 6. Whole Words
- 7. Middle Part Word Signs
- 8. Beginning Part Word Signs

#### **Multi-cell contractions**

- 9. Dot 5 Whole & Part Words
- 10.Dot 4,5,6, Words
- 11.Dot 4,5, Words
- 12 Dot 4-6 Final Letter Contractions
- 13.Dot 5-6 Final Letter Contractions
- 14.(Dot 6 Final Letter Contractions pre UEB)
- 15.Short Form Words

# <span id="page-42-0"></span>**Adding braille rules**

#### <span id="page-42-1"></span>**Adding extra rules to the MB Tutor with the exception table**

Your MB has the flexibility to enable you to make exceptions to the standard braille rules you are using, to use the shortcuts or abbreviations of your own choice, or to introduce groups of contractions.

The braille exception table is active in both forward and back translation, and you can use the commands and make additions to your exception table in either Learn or advanced mode.

You can add up to 128 entries to the Exception table.

#### <span id="page-42-2"></span>**Braille exception table commands**

eta text braille position

This is the main command to add an entry to the exception table.

text is the text to be changed;

braille is the braille that will be substituted;

position is any one or a combination of the five position indicators given below:

a - allowed anywhere

b - allowed only at the beginning of a word

e - allowed only at the end of a word

m - allowed only in the middle of a word

s - allowed only by itself (except adjacent to spaces and/or punctuation).

etc Clears the exception table.

etd [text] Deletes an entry from the exception table, where [text] is the text part of the entry.

etu Turns the exception table off or on. This is a toggle command, and the default status is on.

Exception Table Examples

eta hello hl s

This command would add a rule to cause the word "hello" to be translated to the abbreviation "hl", but only if "hello" is by itself. It could be surrounded by spaces or punctuation but could not be contained within a word.

As another example, if you wish "help" to be translated to "hp" at the beginning and end of a word but not the middle, the command would look like this:

eta help hp be

# <span id="page-44-0"></span>**Editor**

The editor enables you to create and edit text files within the MB memory. It does this in a place called the editor buffer. Once in the editor, text can be entered, inserted, and deleted. You can also search for and replace text, copy, move and paste the text you choose.

## <span id="page-44-1"></span>**Getting started**

#### <span id="page-44-2"></span>*Entering the Editor*

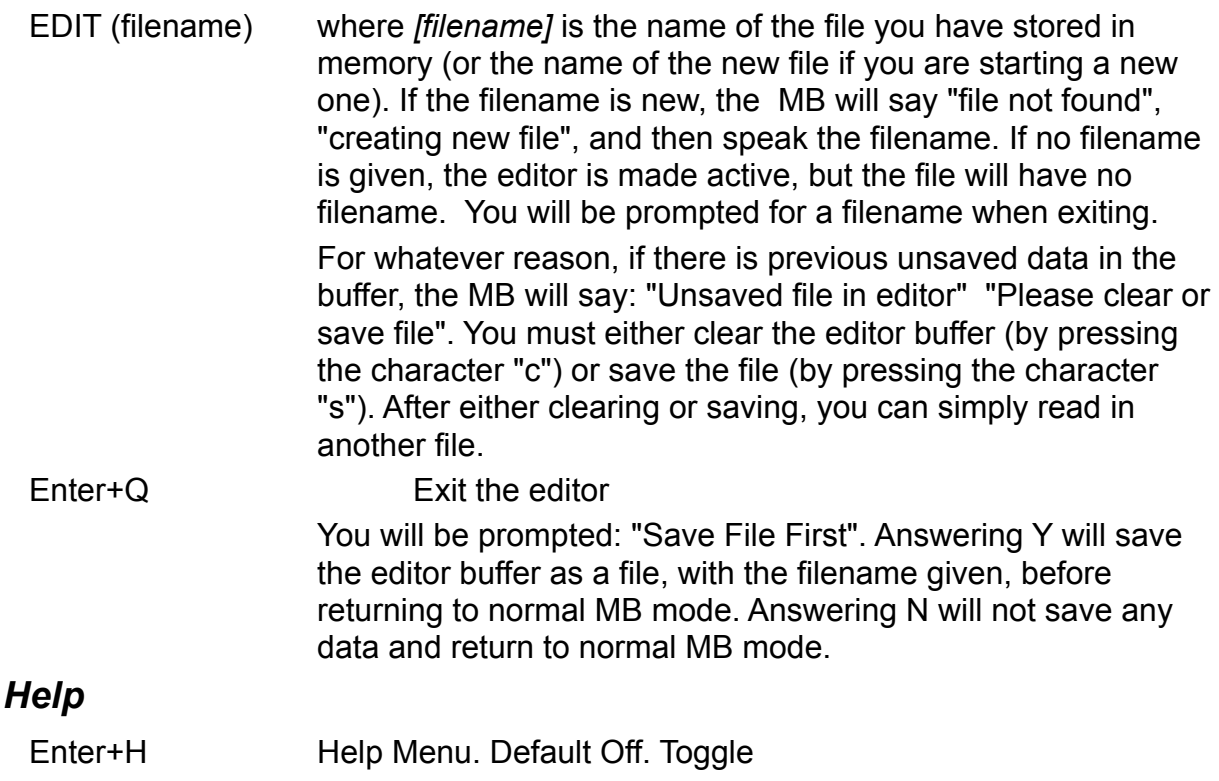

#### <span id="page-44-4"></span><span id="page-44-3"></span>**Moving around within a file**

#### <span id="page-44-5"></span>**Cursor commands**

To move around the file, we use cursor commands. These are known as chorded commands. The notation sp + dot 3 means you have to press the space key and dot 3 simultaneously.

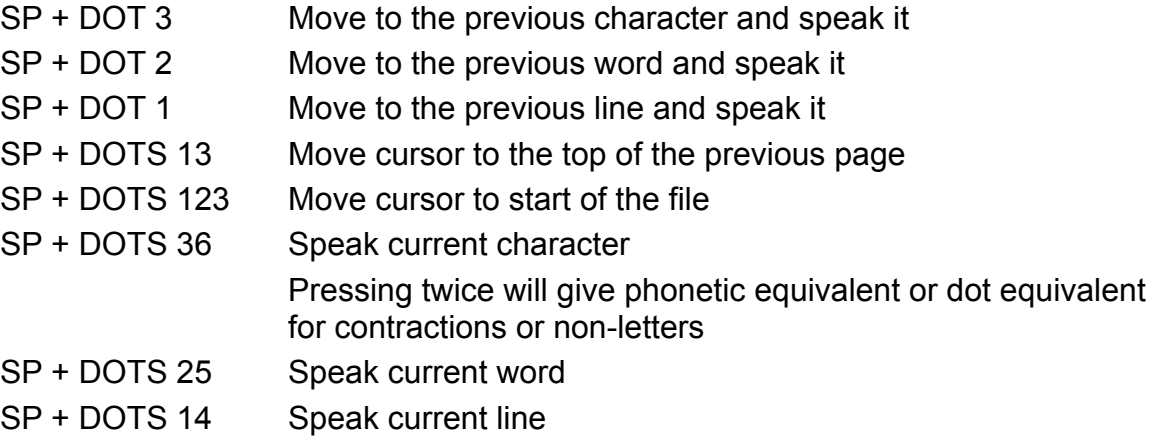

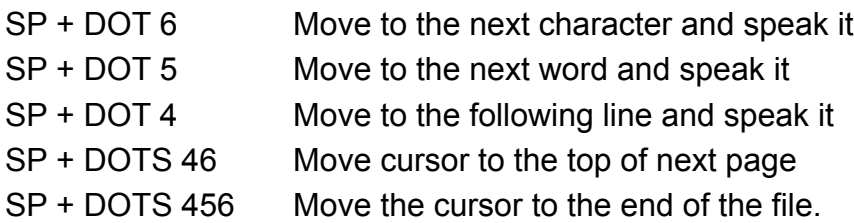

**Note**: If you attempt to move past the start or end of the file, the MB will say "top of file" or "end of file". The new message will override the old if the MB speaks as you enter another cursor command. The cursor automatically returns to the text entry position when new text is entered.

#### <span id="page-45-0"></span>*Editor chorded commands*

Before moving onto the Menu Commands, there are other chorded commands for you to try.

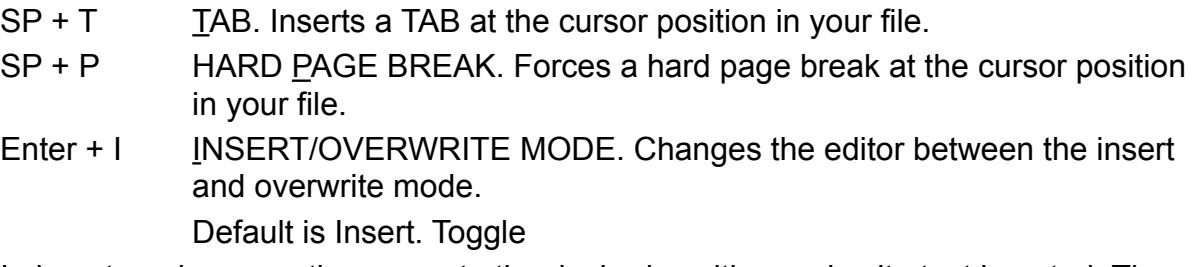

In insert mode, move the cursor to the desired position and write text inserted. Then move the cursor to a new position using one of the movement chorded commands. To delete inserted text before moving, simply press the Command key. If the MB is in Overwrite mode, the text will be overwritten until the following command, hard carriage return, or hard page break.

- Enter+C CHANGING THE CASE OF TEXT. Text can be stored in upper case, lower case, or with no case conversion. Letters entered via the Braille keyboard are normally treated as upper case unless changed by this option. No case conversion, is useful if using a PC keyboard for input, and you do not want case conversion to be carried out by the MB. In this instance, the Shift or CapsLock key on the PC keyboard would enter the upper and lower case.
- Enter+W WHERE AM I?: This command gives the file's filename and current position (page number, line number, and column number). If you are on a menu, it gives the menu's name.
- SP+R SPEAK REST OF FILE Speak the rest of a file without moving the cursor using the command:
- SP+Z SILENCE COMMAND There is a universal silence command that can be used at any time.

#### <span id="page-46-0"></span>**Keyboard commands**

The following MB keys are used for immediate editor commands.

- Enter Enter key is treated as a (hard) carriage return.
- BS Backspace key is the same as the Read Last Character command (sp + dot3), except when you are entering text in response to a prompt, e.g. when asked for a filename, in which case it will act as an actual BackSpace.
- CMD Command key will cancel any operation currently in progress.

#### <span id="page-46-1"></span>**Menu commands**

For editing, the MB has a range of commands organized into five separate menus according to their tasks. These are:

**File menu** for file maintenance (selecting or saving files, renaming files, etc.) **Search menu** enables you to search and/or replace selected text

**Block menu** allows you to select, copy, move, or delete sections of text

**Delete menu** for deleting or restoring characters, words, lines, or page **Edit menu** provides further editing functions

**Note:** Whenever you are asked to answer a Yes or No question, only enter Y or N. Any other answer is ignored.

<span id="page-46-2"></span>Exiting the menus and the Editor

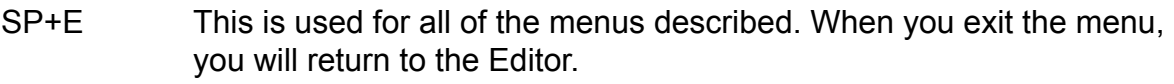

Enter+Q Exit the Editor

#### **File menu**

This menu enables file operations such as reading, saving, re-formatting, etc.

- Enter+F Entering the File Menu: The File menu has the following options:
- O OPEN A FILE AND MOVE IT TO THE EDITOR
- R RENAME THE FILE This command changes the file's name in the editor.
- C CLEAR THE EDITOR WORK SPACE If the current Editor file has been changed and not saved, you will be asked to save this file before clearing the workspace.
- D GIVE DIRECTORY LISTING The directory listing announces the names of files one by one. Once you have entered the command, you are placed at the top of the file listing with the following supplementary commands available:
	- A Speak the previous filename in the file listing. Moves the file cursor up.
	- C Speak the current filename in the file listing

DOT 4 Speak the following filename in the file listing. Moves the file cursor down.

O Open a file, at the current "file cursor" position, into the editor. If an existing file in the Editor has not yet been saved, you will be asked

if you wish to save the current file before loading up the next one.

- D Delete the file at the current "file cursor" position.
- F Give remaining space in the editor buffer
- P PROTECT / UNPROTECT THE FILE Default Unprotected. Toggle. While in this mode, the MB will say "File protected" whenever you try to enter any characters in the document, either in insert or overwrite mode.
- F RE-FORMAT THE FILE Although this is done automatically when the file is saved or when text is moved around, there may be a time when you would like the file to be reformatted (perhaps before listening to a final version).
- S SAVE THE CURRENT EDITOR FILE When you use this command, the file you are working on is reformatted to fit within the current margins and saved. However, the following conditions apply:

-If **no filename** has yet been assigned to this file, you are asked to enter one.

-If the **file already exists,** then you are asked if you want to overwrite it or not. If you answer N, then you are returned to the Editor.

-If there is **not enough room in memory** to save the whole file, you will be asked if you wish to save the file regardless, in which case it will be cut short to fit. Answering N will return you to the Editor.

-If necessary, to **make more room**, exit the Editor and use the standard MB commands to clear out any old files. Then enter and re-save the Editor file.

 $SP + F$  FXIT THE MENU

#### **Edit menu**

The Edit menu has commands for finding out how much space is left in the Editor, the size of the file you are working on or finding a page number in your file. It also allows you to embed formatting commands into the file or Braille grade commands to change the grade in the entire file or a fragment of it.

Enter+E Enter the Edit Menu: Edit menu has the following options.

- S SIZE OF CURRENT FILE
- R REMAINING WORK SPACE
- W WHERE AM I? Gives current page, line, cursor position.

F FORM NEW PARAGRAPHS This command can join broken lines (as will happen if a file sent from a computer has different margin settings to the MB). All existing paragraph formatting is maintained.

J JOIN CURRENT AND NEXT PARAGRAPH This command can only be entered on the last line of the current paragraph.

D DELETE HARD PAGE BREAKS IN FILE

G GO TO a selected page number. The Editor will say "Enter page number". You can enter a page number in Text or Braille format. The NEWLINE key must follow the number. If

the page number is valid, the editor cursor is moved to the first character of the page number requested. If the number entered is greater than the number of pages in the file, the message "Invalid input" is given.

- C ENTER MOUNTBATTEN COMMAND If you want to enter a standard MB command (e.g., for formatting) in your file, you need to use this command. When you press C, the MB will say "Enter MB Command". Simply enter the command as you would normally and then press the "Newline" key to terminate the command. Do not press the "Enter" key as it has no meaning within the editor. After pressing "Newline", the MB will say "Please Wait" and then "Finished" when the command has been inserted.
- T TAKE AWAY MOUNTBATTEN COMMAND To delete commands within a file, position the cursor on top of the command, and press T. The MB will say "Please Wait" and then "Finished" when the command has been deleted. If the cursor is not on a command, the instruction is ignored, and the message "Command Not Found" is given.

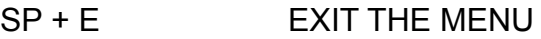

#### **Block menu**

The block menu is used to move sections of text around the editor. You can copy, move and delete blocks of text. This is done using a standard "cut and paste" operation. Once a text is selected or "cut", it is placed in a "clipboard" from where it can later be "pasted" into the new location.

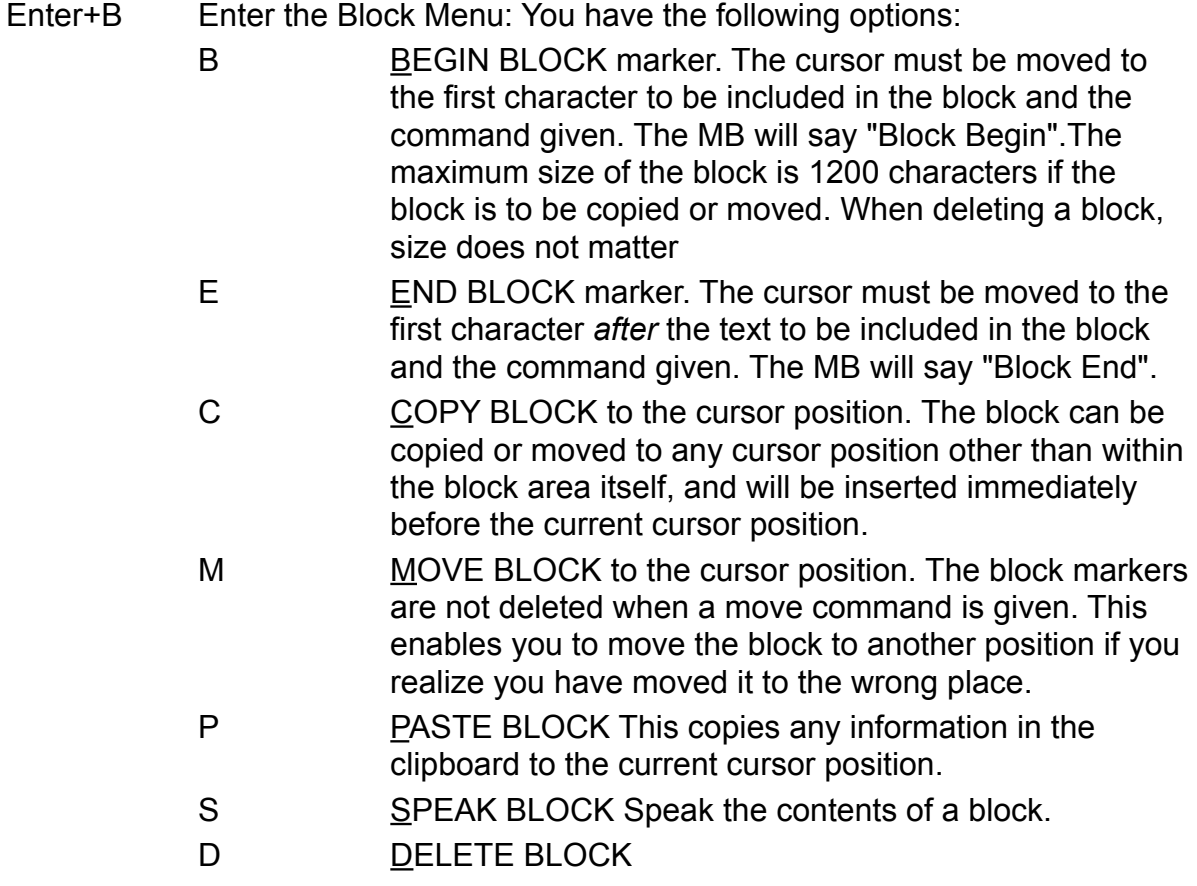

After entering any block option, you are automatically returned to the editor on completion of the operation.

After any of the operations, apart from the setting of markers, the document is automatically re-formatted. The MB says which operation is being carried out, e.g.: "Move Block" followed by "Please Wait" and then "finished".

 $SP + E$  EXIT THE MENU

#### **Delete menu**

The commands in the Delete Menu duplicate many of the chorded commands. This Menu is helpful if you cannot remember the chorded command or have difficulty pressing both keys simultaneously.

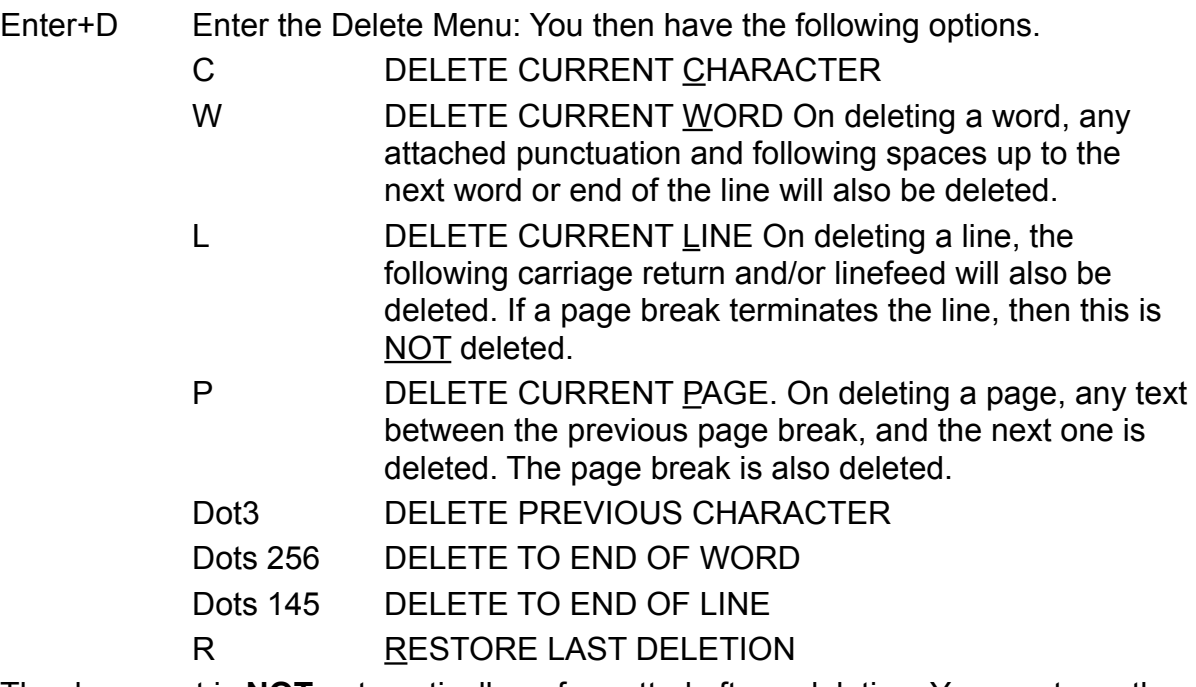

The document is **NOT** automatically re-formatted after a deletion. You must use the format command in the File Menu to re-format.

SP + E EXIT THE MENU

#### **Search and replace menu**

The search and replace menu enables you to search for and, if desired, replace the selected text. You can choose the direction of the search, the case of the text you are searching for, or whether it should match whole words or not.

Enter+S Enter the Search Menu: You then have the following options.

D DIRECTION OF SEARCH - the options are;

Search to cursor

Search from cursor

Search whole file from start

Each time you press D, an option is spoken. The last spoken option is the one selected.

C CASE SENSITIVITY OF SEARCH - the options are; Case sensitive

Case insensitive

Each time you press C, an option is spoken. The last spoken option is the one selected.

W WORD MATCHING or not - the options are. It matches whole words only. Matches anywhere (the word you are searching for can be part of another word) Each time you press W, an option is spoken. The last spoken option is the one selected. **Note:** If you start or end a search string with a space character (i.e., NEWLINE, SPACE, FORMFEED, etc.), the space character is treated as the end of a word. S SEARCH FOR TEXT R SEARCH AND REPLACE TEXT L RESTART LAST SEARCH

Before a search or replace is initiated, the proper operating selections must be set up.

#### **Entering search and replace strings**

When you start a search, you are asked to enter the **search string** (the letters or words you are looking for). You may use any alphanumeric or space character. You can look for a string at the end of a line by entering NEWLINE after your search word, or look for a string at the beginning of a line by Entering NEWLINE as the first character of the search string. If you press Backspace, the last character entered is deleted (the MB will say the character just deleted). You cannot enter "nothing" as a search string.

Chord-E (sp + E) terminated the search and replace strings.

After the search string has been entered, if you choose the replace option, the MB will say "**Enter replace string**". The same character combinations can be used with the replace string. However, you can choose to have nothing as the replace string (this will delete any occurrence of your string in the file). To do this enter sp+E as the first character in the replace string. Keep in mind that there may be a space before or after the word you want to delete, so incorporate that extra space at the end of your search string. Of course, this will mean it will not find a match if the word is followed by punctuation. You may have to try it with and without the space to ensure you get all occurrences.

**Note:** Keep in mind which format you are using to enter information. If you are using Grade 2 braille, you cannot search for a word in Grade 1 braille.

#### **The search sub-menu**

If your search string is found in the file and this is a search only command, then you have available the following options:

> W Speak word that contains the search string. L Speak line that contains the search string.

N Ignore this one and find next.

Command Key Stop the search and return to the main search menu.

sp+E Stop the search and return to the main editor

#### **The search and replace sub-menu**

If the search string is found and you have chosen to replace it, you have available the above Search sub-menu options as well as the following:

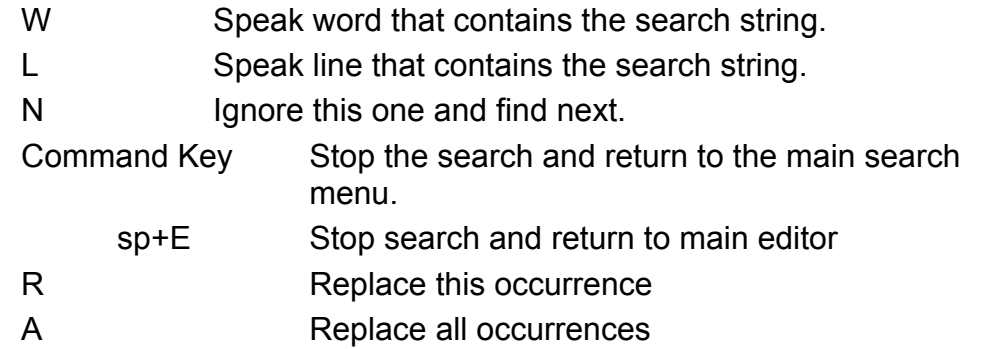

When you exit the Main search menu, the document will be reformatted after a replace has occurred before control is returned to the editor.

#### **Abandoning search**

A search can be abandoned, at any time, even during the setting up of the search or replace strings, by pressing the Command key.

If the search string is not found, you are returned to the Search menu to change the search string or one of the search conditions.

To leave the Search Menu, use the command.  $SP + E$  EXIT THE MENU

#### <span id="page-51-0"></span>Editor definitions and concepts

When using the Editor, there will be references to various terms and concepts you will need to be familiar with. These include;

#### **Hard and soft carriage returns**

A soft carriage return usually marks the end of a line within a paragraph. It is automatically inserted by the editor at the end of each line.

A hard carriage return is something you enter into text yourself by pressing the "enter" or "new line" key, usually at the end of a paragraph, or inserting a blank line.

#### **Hard and soft page breaks**

Usually, the editor uses "soft" page breaks to distinguish the end of a page and the start of a new one. If subsequent text is inserted or deleted, by whatever means, and the document is reformatted, then the position of the page break changes accordingly.

"Hard" page breaks; however, do not move. They will always force the start of a new page. If you wish to force a Hard page break, merely enter the "New Page" or "Form Feed" character from the MB keyboard or Control-L

from an attached QWERTY keyboard. This will insert a Hard page break at the current cursor position.

#### **Printing files**

Files can only be printed after leaving the Editor. You cannot print or emboss files from within the editor. Printing of the files uses the standard PR command.

Valid options for page numbering can still be used and are discussed in the User Guide dealing with printing files.

#### **Speaking commands**

If the "Speak Commands" option in the Speech Menu is set to YES (ON), then when a command is found, the word "Command" is spoken, and the command following is spelled. As the commands are intermingled with the text, it may sound strange, but it allows you to locate commands quickly.

# <span id="page-53-0"></span>**Mountbatten Brailler Tutor connectivity**

#### <span id="page-53-1"></span>**Connecting to a PC using MB-Comm software**

To connect your Mountbatten Brailler Tutor to a PC or laptop, you need a USB A-B type cable plus MB-Comm software. The USB cable needs to be connected to the USB B (slave) port of Mountbatten Brailler, next to the power adapter socket on the right side of the unit.

MB-Comm software is free and available at the [mountbattenbrailler.com](http://mountbattenbrailler.com) web page in the Resources section. It is a Windows PC application that enables the transfer of files between a PC and a Mountbatten Brailler Tutor.

To install:

1. To use the USB connection, you must first load the Mountbatten USB drivers.

2. Double-click the MB-Comm setup file, and the installation will begin.

3. The installation checks your computer for Windows .NET components and loads them if required. This may take several minutes.

<span id="page-53-2"></span>Found new hardware wizard.

For the first-time USB connection of the Mountbatten to the PC, the PC will detect a new USB device and bring up a Found New Hardware Wizard.

The wizard may ask to search the Web or Microsoft Update; please select "No, not this time" and select Next.

Then select "Install the software automatically (recommended)".

You may hear Mountbatten say "USB connected" during this procedure.

Accept any prompts to "continue anyway".

When finished, the PC should indicate that the new hardware has been installed successfully.

If you encounter any problems with communication between Mountbatten Brailler Tutor or Mountbatten Braille Whisperer and MB-Comm software through USB cable (connection errors, missing letters, or whole words during embossing), please select the option "Safe USB transfer" in connection settings. This setting will be stored, and you won't need to change it in the future.

Detailed instructions:

- select "Connect Mountbatten" from menu "Device"
- click the button "Settings" in the displayed dialog box
- in the shown window, check the "Safe USB transfer" option in section "Advanced settings"
- confirm this setting with the "OK" button.

The following screenshots show described steps:

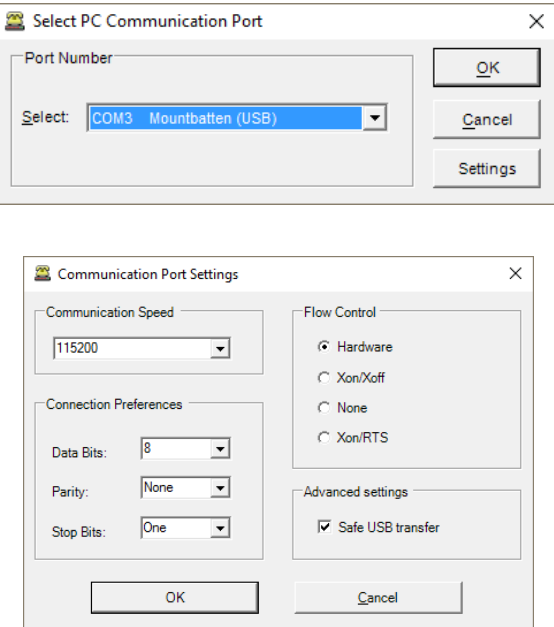

#### <span id="page-54-0"></span>*Starting MB-Comm.*

When starting MB-Comm while connected to the Mountbatten, you will hear a series of tones and "OK" prompts while the connection is being established. If you don't hear any tones, make sure the Mountbatten is on, connected, and has paper loaded; if all this is in place and no connection is made, contact the helpline for assistance.

#### <span id="page-54-1"></span>*Transferring files to/from Mountbatten Brailler Tutor*

Text files can be Embossed on the MB directly from your computer or sent to the MB memory for later embossing. Or, files held in the MB memory can be sent to the Computer for saving.

From the *File menu,* select either:

- Send Text File to MB
- Emboss File on MB
- Receive and Save File from MB

**Hint:** It is recommended that when sending to the MB, the Send Text File to MB function is used, as this is much quicker and allows you to Emboss the material at your leisure.

#### *Other features*

On the Computer screen, you may

- Display File from MB
- You can also interact with the MB through a *Chat mode*.

At any time, using the Device Menu, you may turn the Embosser On or turn the Embosser Off. You may also Connect or Disconnect the MB or use MB Memory Management to report on the MB memory. File management works for all Mountbatten Brailler models, while the free memory field is not displayed when an MB Tutor is connected, due to the large size of memory in this model.

You may also click the lights in the toolbar under MB-Comm menu to Connect and Disconnect or turn the Embosser On or Off.

#### <span id="page-55-0"></span>**MB-Comm menus**

#### <span id="page-55-1"></span>*File menu*

- Receive and Save File from MB
- Display File from MB
- Send Text File to MB
- Emboss File on MB
- Chat Mode
- Upgrade Mountbatten Brailler
- Save Display to File
- Clear Display Window
- Exit

#### **Receive and Save File from MB R**

This option will query the MB and pop up the list of files held in the MB memory when selected. Select the file you wish to send to the computer. The Windows file selection menu will pop up with the MB file name offered as the default file name when you click OK. You may browse to another directory if needed and/or change the file name before saving the file.

When you click OK, the file will be sent from the MB. The MB will beep during the file transfer to indicate progress.

Once saved on the computer, the files may be edited using any Windows word processing program. The text file editors, such as Notepad or WordPad, are convenient for text editing, or you can use programs like Word as long as you save the file as a text file.

#### **Display File from MB D**

Selected from the File Menu, this function enables you to directly View a text file sent from the MB to the Computer.

When selected, a menu will pop up showing the MB files available. Choose the file for viewing and click ok. The file will be sent directly to the computer screen for viewing. Use the Windows controls to scroll through the text.

Note that you cannot Edit any displayed text. It is simply for viewing.

#### **Send Text File to MB S**

Selecting this option will pop up a Windows file selection menu. Choose the file you wish to send, using the Browse facility if needed. The MB will beep several times when you click OK and then present its file menu. You will then be asked to nominate a file name that the MB can use. The default selection will be the Computer file name. The file will then be sent to the MB and stored in the MB memory with your selected file name.

If there is any problem with the file name, you will receive an appropriate error message with advice on the issue.

If the file already exists, you will be prompted to overwrite it or not.

The MB will beep during the file transfer to indicate progress.

You may cancel the transfer at any time by selecting the Cancel button on the screen. The computer will stop sending, but the MB will continue to beep for a time until the buffer has been emptied. The MB will then be left with a partial file in memory. If necessary, you may Delete this file using MB Memory Management.

#### **Emboss File on MB E**

Selecting this option will pop up a Windows file selection menu. Choose the text file you wish to Emboss, using the Browse facility if needed.

The file will then be sent to the MB and Embossed. You may use the MB Print Control facilities to either Pause or Abort the Embossing if necessary.

**Note:** Ensure that the MB has paper loaded and is ready to receive the file before sending.

#### <span id="page-56-0"></span>**MB Print Control**

Press the Command (Control) key if you need to pause Embossing. The Embossing may not stop immediately but will when the buffer is emptied. You may then either continue embossing or abort the process. To continue, press the New Line, Space, Enter, or Backspace key. To abort, press any of the braille dot keys.

#### **Chat Mode M**

This is a Toggle function. When selected, it will be ticked. To de-select it, simply click it again.

Selecting Chat Mode allows interaction between the MB and computer keyboard. What is typed on the PC keyboard is brailled on the MB, and what is typed on the MB keyboard is displayed on the computer screen.

Text displayed on the PC from the MB will be Grade Zero or what is known as Computer Braille Code. If you wish to see correct text displayed on the computer when using chat mode, turn on the MB back translation.

If you wish to type on the PC and get the correct braille, turn on Forward **Translation** 

**Note:** You cannot edit the computer screen, and you can only translate one way at a time. You cannot have back and forward on at the same time.

You may also send MB Commands from the PC keyboard by using the curly brackets "{" and "}". The opening bracket "{" substitutes for the Command key, and the closing bracket "}" substitutes for the Enter key.

#### **Upgrade Mountbatten Brailler**

This option performs an upgrade of the connected Mountbatten Brailler. This is a legacy feature that works with older Mountbatten Brailler models - the Classic and Whisperer. MB Tutor, in production since 2020, can be updated with use of a USB drive.

#### **Save Display to File a**

You may save the text displayed by MB-Comm. All the text viewable in the MB-Comm window, not just the visible portion, will be saved using the save display function from the File menu.

#### **Clear Display Window C**

All the text viewable in the MB-Comm window, not just the visible portion, will be erased.

Before erasing, you will be asked to save the display contents as a text file. You may answer yes, no, or cancel. If you answer yes, the usual File Save window will pop up and prompt a file name. If no, then the screen is immediately erased. Cancel leaves the screen as is and waits for the following action.

#### **Exit x**

You may exit at any time. If any text is displayed on the screen, you will be asked if you wish to save it.

#### <span id="page-57-0"></span>**Device Menu**

- MB Connect
- MB Disconnect
- Embosser On
- Embosser Off
- MB Memory Management

#### **Connect remote MB C**

This function is good for remote learning situation, when a teacher with a PC is located in another place than the student with his MB Tutor. First, to establish such a connection you need an active connection to the Internet on both the MB-Comm PC and MB Tutor. This mode needs an activation of the functionality by the controlling MB Tutor.

#### **Disconnect remote MB D**

Choosing this option disconnects an active remote connection to an MB Tutor.

#### **MB Connect M**

Connecting the MB may require setting data flow parameters as mentioned at the beginning of this chapter. To do that choose Settings in the connection window. When the settings are set - you can press OK to start the communication.

For the MB, before connecting, you will be prompted to insert paper and ensure that the MB and Computer are correctly connected.

If you do not have paper in the MB before connecting, you will receive a connection error. Also, if you do not have a charging adaptor connected, make sure that the MB is awake. Once connected, the MB will stay awake as long as the connection is maintained.

#### **MB Disconnect B**

Disconnecting the MB does not exit the program; it simply breaks the communication between the computer and the MB and allows you to use them as you usually would. MB-Comm will merely wait for a new connection.

Before Disconnecting, you will be prompted to confirm your action.

This function is also available by clicking the indicator lights labelled MB

Connected / Disconnected. The indicator toggles according to the state of the connection. When connected, it will be green. When disconnected, it will be red.

#### **Embosser On O**

#### **Embosser Off s**

This can be toggled to prevent the MB from embossing when in chat mode.

This function is also available by clicking the indicator light labelled Embosser Off / On. The indicator toggles according to the state of the embosser. When on, it will be green. When off, it will be red.

If sending files to the MB as opposed to embossing, then regardless of whether embossing is on or off, the file will be sent without embossing.

#### **MB Memory Management e**

Selected from the Device Menu, the MB will beep a few times as MB-Comm gathers file information.

A list of the files held in the MB memory will be shown.

If you make a mistake and delete a file you should not have, you can un-delete it, provided you do it immediately after you complete the error.

MB-Comm's menu contains options for Mimic - a legacy device that can be connected through the serial port of your PC. These are not relevant to Mountbatten Brailler Tutor and are omitted in this manual.

#### <span id="page-58-0"></span>**Connecting to iOS or Android devices**

MB Tutor is equipped with Bluetooth to connect to smartphones and tablets that work with mobile operating systems: iOS or Android. In Apple AppStore and Google Play Store, a free app is available: MBMimic. The MBMimic is a communication app that supports the production of hard copy braille output and interaction with a braille user. The app can be operated by the sighted and the blind. It is fully accessible when VoiceOver is running on your iOS device.

#### <span id="page-58-1"></span>**With the MBMimic, you can:**

- 1. Create a list of users (e.g., students)
- 2. Assign folders with specific content to each student
- 3. Transfer files among your students
- 4. Transfer files from apps like documents to MBMimic
- 5. Retrieve files from your students' Mountbatten
- 6. Read files stored in your students' Mountbatten
- 7. Send files to your students' Mountbatten
- 8. Email files retrieved from the Mountbatten
- 9. Emboss files stored on your iOS device
- 10. Chat with the Mountbatten user using the chat application
- 11. Help your students learn to spell words using the Whiteboard application
- 12. Check if your student can read contracted or uncontracted braille

MBMimic comprises three tabs: Active Users, Archived Users, and Mountbatten. The Active Users tab is meant for lists of users, e.g., students, who actively use the Mountbatten.

The Archived Users tab was created to let the teachers keep information from previous years to not interfere with current users.

The Mountbatten tab is used to establish a connection with the Mountbatten, interact using the Chat or Whiteboard applications, check the Mountbatten's memory, or find out the firmware version of the Mountbatten unit.

To run the app, locate it on your iOS device, tap, and wait for the app to open. Tap one of the three tabs you want to work with at the bottom of the screen.

#### <span id="page-58-2"></span>**Active Users**

When you tap the Active Users tab, you will see a long button Add user... . Tap this button to open the Edit user box where you are asked to enter the full name of the user as well as the display name. Once you have completed the information, tap Done, and your first active user will be added to the list.

NOTE: It is recommended but not necessary to complete all the fields in the Edit user box.

To add more users, tap the plus sign  $(+)$  in the top right corner of the screen and follow the same steps.

When you have created your user list, you may want to organize their files by creating folders.

First, tap a user to open the main folder. Next, tap the plus sign and select from the menu if you want to add a folder or a file from the Mountbatten. Tap Add folder... and when a small box pops up, type the name of this new folder. Tap OK to finish.

Both the folders and files can be deleted when not needed anymore. First, tap the Edit button next to the Add button (the plus sign). You will notice red round icons pop up on the left-hand side. The Delete button will appear on the right-hand side when you tap on it. Use this button to continue deleting. You will be asked again to confirm your decision. Tap the Delete button to remove the item.

There is also another way to delete an item. After tapping the Edit button, tap on the item you want to delete. A three-option menu will pop up. The topmost option is Delete. Tap it, confirm your selection, and the item will be deleted.

The same method lets you move or rename the item. You can move a folder or a file to a different user. When you have tapped the Move option in the menu, you will be given a list of users where you can move the item to. Once you tap on a different user, the item (file or folder) will be transferred to a new location.

Files stored in the User main folders or subfolders can be manipulated in several ways.

Once the file is tapped, a file menu opens up with the following actions:

- View preview the content of the file
- Send to Mountbatten send to Mountbatten Memory
- Move move to a different location
- E-mail send it by e-mail
- Emboss emboss on the Mountbatten

NOTE: In the case of Send to Mountbatten and Emboss, if your MBMimic is not connected to a Mountbatten, the connection process will begin before the selected action is executed.

#### <span id="page-59-0"></span>**Connecting to a Mountbatten Brailler**

Before connecting to a Mountbatten Brailler, please make sure that the Brailler is turned on and paper is loaded.

Tap on the Mountbatten tab at the bottom of the screen of your iOS device. The program will be looking for any active Mountbatten in the vicinity. After a list appears, select the unit you want to connect to. A connection screen will show up saying "Connecting to Mountbatten". You should hear the Mountbatten beep several times, and after a few seconds, your MBMimic will connect with the Brailler. Tap Done, and you will be taken to the home screen.

NOTE: The MBMimic looks only for a Mountbatten. It will not display any other Bluetoothenabled devices, so you never have to browse through long lists of devices to find the one you want to connect to.

From now on, you can begin interacting with Mountbatten.

The home screen gives you the following options:

*Chat* – an application for chatting between the Mountbatten user and the iOS user.

*Whiteboard* – an application for various writing activities between the Mountbatten user and the iOS user

*Connection status* – shows whether you have successfully connected to a **Mountbatten** 

*Files* – this option shows how many files are stored in Mountbatten memory; the show button allows you to open the Mountbatten directory listing the files stored in its memory

*Language* – this option informs you about the default language

*Braille table* – this option tells you about the default braille table

*Mode* – this option shows you which mode the Mountbatten is currently in; it can be either learn or advanced

*Firmware* – this option provides information about the firmware version model – this option shows the model version of your Mountbatten serial no: - this option provides the serial number of your Mountbatten

#### <span id="page-60-0"></span>**The Whiteboard**

When you tap on the Whiteboard application, a new screen opens with an edit area and a screen keyboard. Every word you type will get embossed after the space bar is pressed on the screen keyboard. Similarly, every word that gets brailled on the Mountbatten will be displayed on the screen once the Mountbatten user presses the space key on the Brailler wireless keyboard.

You will find two buttons in the top right corner – Grade 1 and Grade 2. These two buttons correspond to contracted and uncontracted braille output, respectively. When you want your braille output to be contracted, make sure the Grade 2 button is pressed.

#### <span id="page-60-1"></span>**The Chat**

When you open the chat program, you will see a large white field, an edit box, and the screen keyboard. The text is entered into the edit box, but it will not be embossed until the Enter key, or the OK button is tapped. When the Mountbatten user is brailling their entry, the text will be displayed only after the New Line key is pressed on the Brailler.

You will find two buttons in the top right corner – Grade 1 and Grade 2. These two buttons correspond to contracted and uncontracted braille output, respectively. When you want your braille output to be contracted, make sure the Grade 2 button is pressed.

#### <span id="page-61-0"></span>**Embossing on Mountbatten Brailler**

A. Embossing directly after transferring text to MBMimic.

- 1. Turn the MB Brailler on.
- 2. In the MBMimic app, find the file that you want to emboss. Tap this file, and a menu will open up. Select Emboss.
- 3. The "Connect to Mountbatten" dialog will open up. Wait a few moments until your Mountbatten Brailler shows up in the list. Tap the serial number that pops up. You will hear the Mountbatten beep several times.
- 4. You will be asked if you want to translate the file to braille or not. If your text does not have any embedded commands and was created in a standard print format, it is recommended to choose Yes - use forward translation to braille.
- 5. Once you tap your option, the Mountbatten will begin to emboss.
- 6. When the first page is embossed, put in a new sheet of paper. The embossing will resume automatically.

#### <span id="page-61-1"></span>**Transferring files from Mountbatten to MBMimic.**

- 1. Run your MBMimic and make sure the Mountbatten is also switched on.
- 2. After establishing a connection between the MBMimic and the Mountbatten, select the Mountbatten tab at the bottom of the screen. Locate the Show button and tap on it.
- 3. A list of files stored in your Mountbatten will show up. Please select the one you want to transfer by tapping on it and choosing View from the menu.
- 4. The content of the file will open up. In the top right corner, find the Save button. You will be moved to the Active Users tab when you tap on it. Select the student whose folder you want to transfer the file to, then select the location and tap the Save here button.
- 5. Then tap Done button in the following two dialogs to complete the transfer. To check if the file was moved, go to Active Users, and locate the file in the previously selected directory.

#### <span id="page-61-2"></span>Connecting to printers

Connecting to printers (the black-print ink or laser printers used with regular computers) is easy and is fully automatic - you just need to connect a USB cable between the printer and MB Tutor USB port on the left side of the unit. If connected for the first time, it may take several minutes to load drivers and install the printer (even more than 10 minutes in some cases). Connecting the MB to the Internet to make more drivers available if the printer is a new or rarely used model is recommended. After installing the printer, you may use back translation features to print from the MB Tutor memory to the printer.

#### <span id="page-62-0"></span>Connecting to the Internet

To connect to the Internet, you may use the Wi-Fi hub at your place of work or study. You will need the advanced Mountbatten Brailler Tutor functions available (to enable those functions, it may take a few minutes after you switch the unit on). After you hear the "Advanced Mountbatten Brailler Tutor functions available now" message, you may go to the System menu and choose Wi-Fi settings. You should see a list of available Wi-Fi networks. If the one you want to connect to is not listed - you may refresh (the first option on the list).

After you find your network choose it with the Enter key, you will be prompted for a password. There is an additional switch under the network list to show or hide a password while it is entered.

The connection should be established immediately after you give the correct password.

#### <span id="page-62-1"></span>**MB Tutor and Duxbury Translator**

MB Tutor connects to PC with Duxbury Translator installed over a USB cable. While connecting, remember to set the hardware parameter "Flow Control" to "None". All other settings should stay default.

Please check the Duxbury User Manual for more information on printing braille texts from a PC with Duxbury Translator to Mountbatten Brailler Tutor.

# <span id="page-63-0"></span>**Updating your Mountbatten Brailler Tutor**

Updating of your MB Tutor may be done on three levels:

- Basic Mountbatten Brailler Operating Firmware
- Advanced Features Software Firmware
- Games

You can access this feature from the System menu, Update device or Update advanced module option.

Each level is updated differently:

# <span id="page-63-1"></span>*Updating Basic Mountbatten Brailler Operating Firmware*

To update the basic firmware, you need the firmware update file set from the Producer of Mountbatten Brailler Tutor. It comes in a folder named MBUPDATE.TUT that should be placed in the root of a USB drive memory that needs to be placed in the upper USB socket on the right side of your MB Tutor. While the USB drive is placed in the socket (when Tutor is on), you will hear a "USB memory connected" message. Choose menu System -> Update device. After an additional prompt, the update process will start automatically. It may take several minutes, but up to an hour with some large audio updates.

When the basic firmware update is done, the unit will automatically restart.

**Note:** If a USB drive memory will be removed from its USB socket after an update command was issued, the device may get in an endless loop, expecting the update file where it should be. To get out of the circle you need to place memory in a USB socket with the proper file.

# <span id="page-63-2"></span>*Updating Advanced Features Software Firmware and Games*

To update the advanced firmware, you either need the firmware update file set from the Producer of Mountbatten Brailler Tutor or set up the Internet connection.

# <span id="page-63-3"></span>*Updating from a file on USB pendrive:*

The advanced firmware update comes in a folder that should be placed in the root of a USB drive memory that needs to be placed in the USB socket on the **left side** (different from the basic software) of your MB Tutor. While the USB drive is placed in the socket (when Tutor is on), you will hear a "USB memory connected" message. Choose menu System -> Update device -> Update advanced module -> Update from USB memory. After an additional prompt, the update process will start automatically.

When the advanced firmware update is done, the unit will restart its Advanced Functions Engine and get ready to work.

# <span id="page-63-4"></span>*Updating from the Internet:*

The advanced firmware update is placed on a server in the cloud, and Tutor can find it if only it is connected to the internet. MB Tutor will determine the newest firmware and update it automatically. Simply choose menu System -> Update Advanced Functions

Mountbatten Brailler Tutor User Manual v. 1.0.3 Page 63

Firmware -> Install from the Internet. After an additional prompt, the update process will start automatically.

When the advanced firmware update is done, the unit will restart its Advanced Functions Engine and get ready to work.

# <span id="page-65-0"></span>**Making braille graphics**

The following formatting commands apply in both Learn and Advanced Mode.

Menu: Emboss/Graphics mode toggle

- GF Graphics mode. In Graphics Mode, the space between the dots is reduced, giving the appearance and feel of lines instead of dots. There is much scope for creativity and learning about braille graphics re-enforces the braille code for the braille learner. Default = off. Toggle
- **Note:** There are dedicated braille graphics programs that you can run on your PC, such as TactileView. Another exciting way to make tactile diagrams is using "swell' paper and the Pictures in a Flash - PIAF. For more information on either of these products, please refer to our web site [int.harpo.com.pl](http://int.harpo.com.pl)

# <span id="page-66-0"></span>**Technical Specifications**

Power: proprietary power supply 110v – 220v Output 15-19VDC 5.5Amp, 90W)

Battery life: 20 hours standard use, 5 hours or 70 pages embossing

Weight: 3.9 kg (8.6 lbs)

Size [mm]:

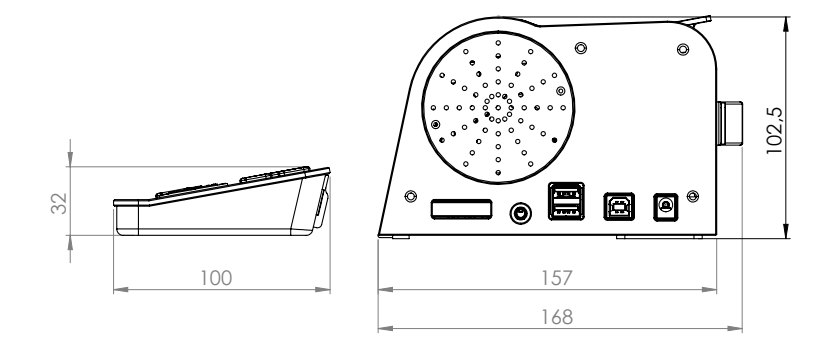

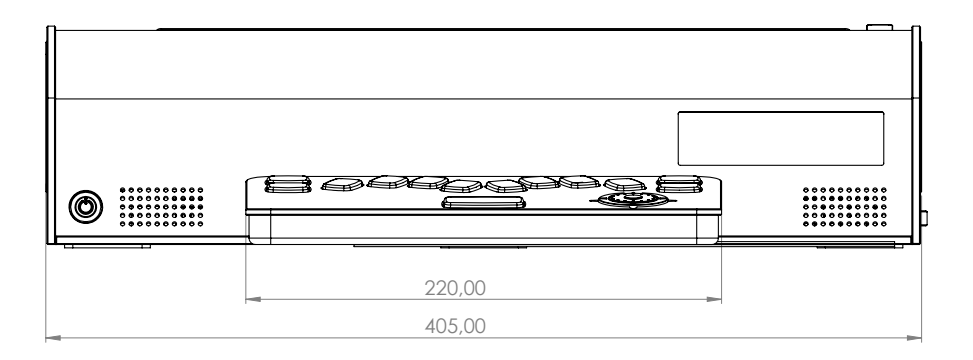